# iconnect

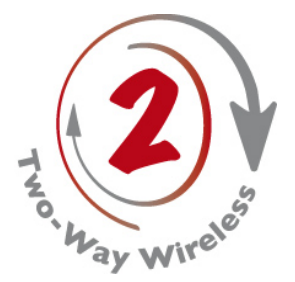

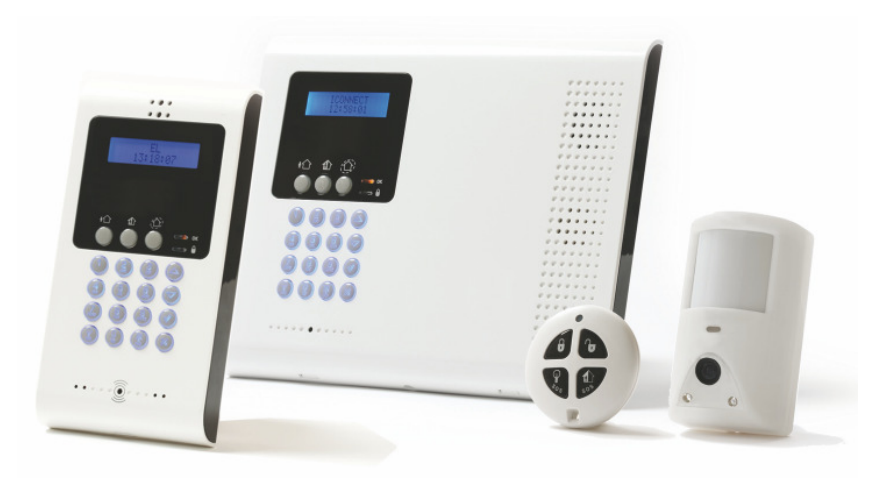

# **Menüführung iConnect 2-Way** Ergänzung zu Schnell-Installationshandbuch

Bitte verwenden Sie zur ersten Programmierung das Schnell-Installationshandbuch um das System einfach und schnell in Betrieb nehmen zu können!

Im Schnell-Installationshandbuch sind alle wichtigen Menüoptionen genannt.

Das Handbuch "Menüführung iConnect 2-Way" dient als Nachschlagewerk zur Erklärung aller Menüoptionen.

> SECPI AN Technik GmbH Buchenstraße 15 - 64385 Reichelsheim www.secplan.de

**Technischer Support:**  Mo. – Fr. 08.00 – 12.30 und 13.00 - 17.00 Uhr: Tel. +49 6164/6420-450

# **Vorderseitengestaltung**

 $\overline{\phantom{a}}$ 

Die Vorderseite des Bedienteiles bietet eine detaillierte Schnittstelle für Betrieb und Programmierung des Systems. Das folgende Diagramm verdeutlicht die verschiedenen Elemente der Vorderseite.

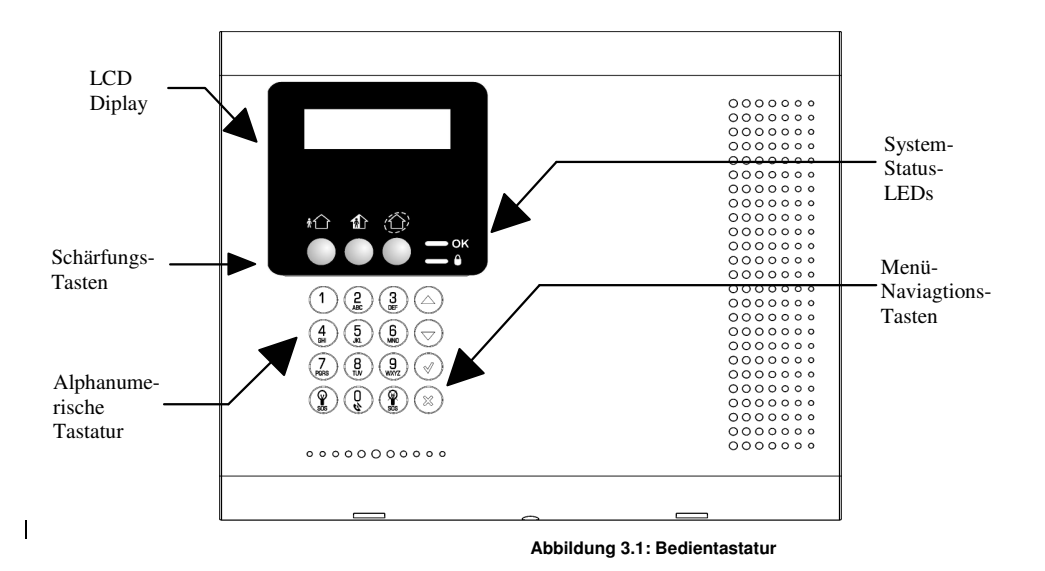

# **Systemstatus - LEDs**

Die zwei LEDs, Scharf und Netz (Power) liefern wichtige Informationen zum Systemstatus.

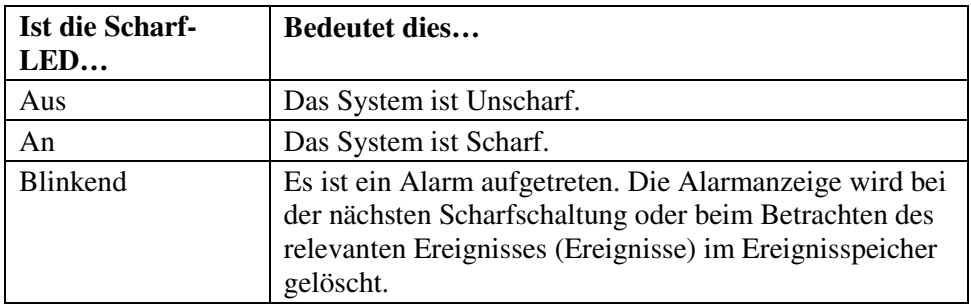

#### **Tabelle 3.1: Aktivierte LED-Anzeige**

*Alarmanzeige wird nicht nach einem stillen Panikalarm angezeigt.*

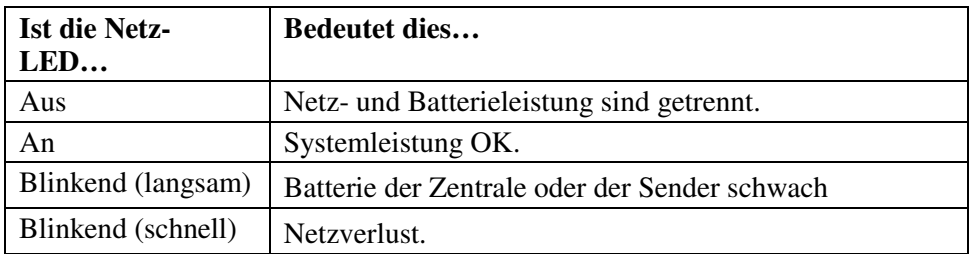

**Tabelle 3.2: Netz-LED Anzeige** 

# Alphanumerische Tastatur der Zentrale

Die alphanumerische Tastatur ermöglicht verschiedene Funktionen und Programmierungen. Zusätzlich zu den Standardfunktionen bietet die alphanumerische Tastatur eine Reihe von Spezialfunktionen. Diese Funktionen werden in der folgenden Tabelle beschrieben.

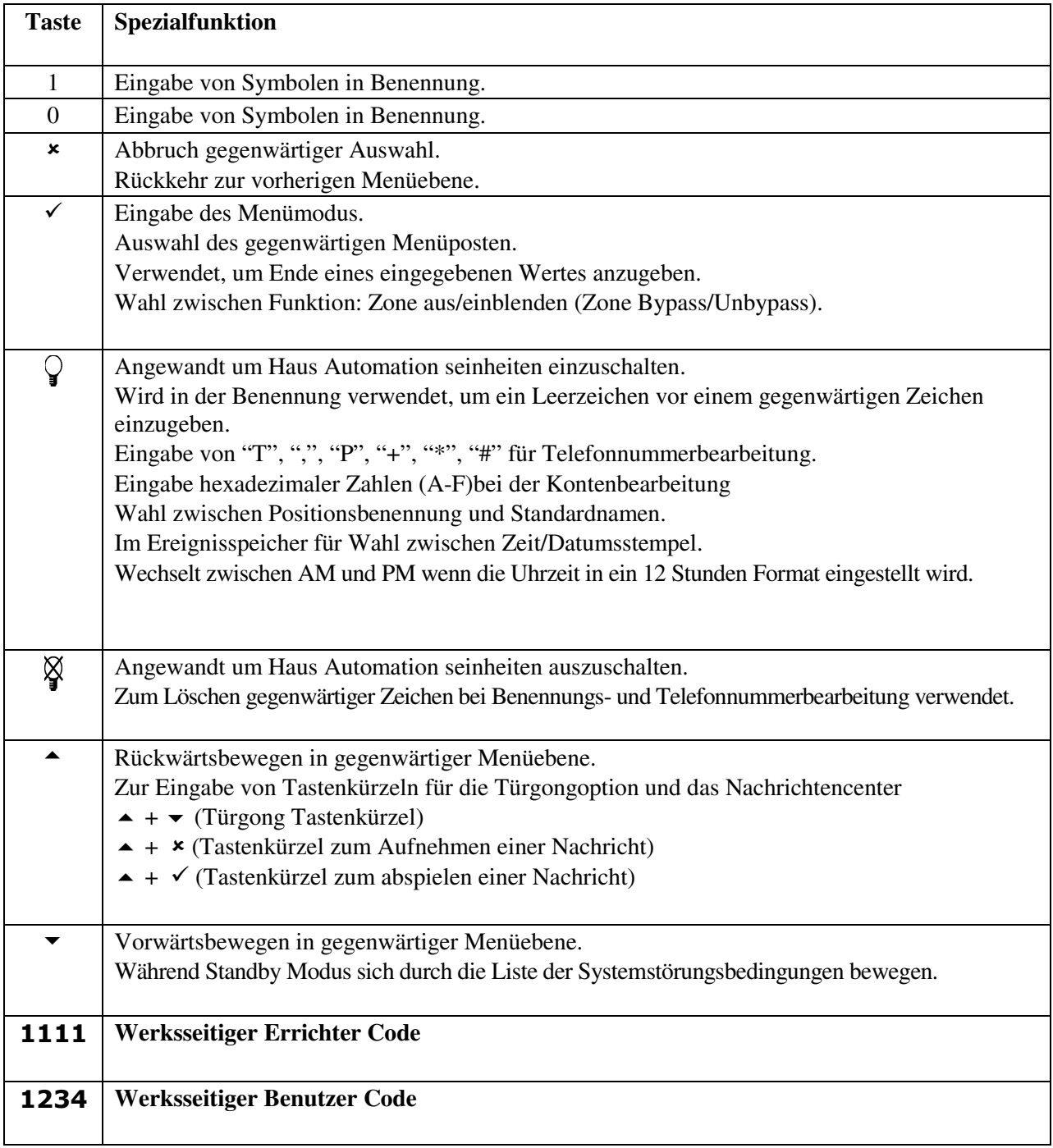

Die nachfolgend aufgeführten Verzeichnisnummerierungen entsprechen (ohne Punkte) der Menünommenklatur der Zentrale:

Beispiel: um das Menü Sirenendauer zu bearbeiten (9.1.5.3. SIRENENDAUER) folgende Eingabe vornehmen:

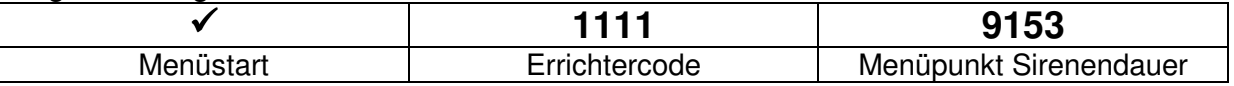

Alle Menüpunkte lassen sich auch mit den Pfeiltasten innerhalb des menübaums erreichen:

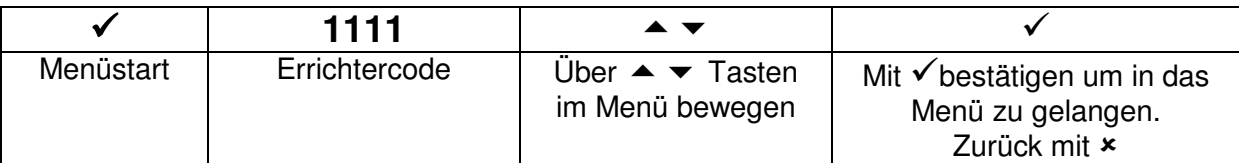

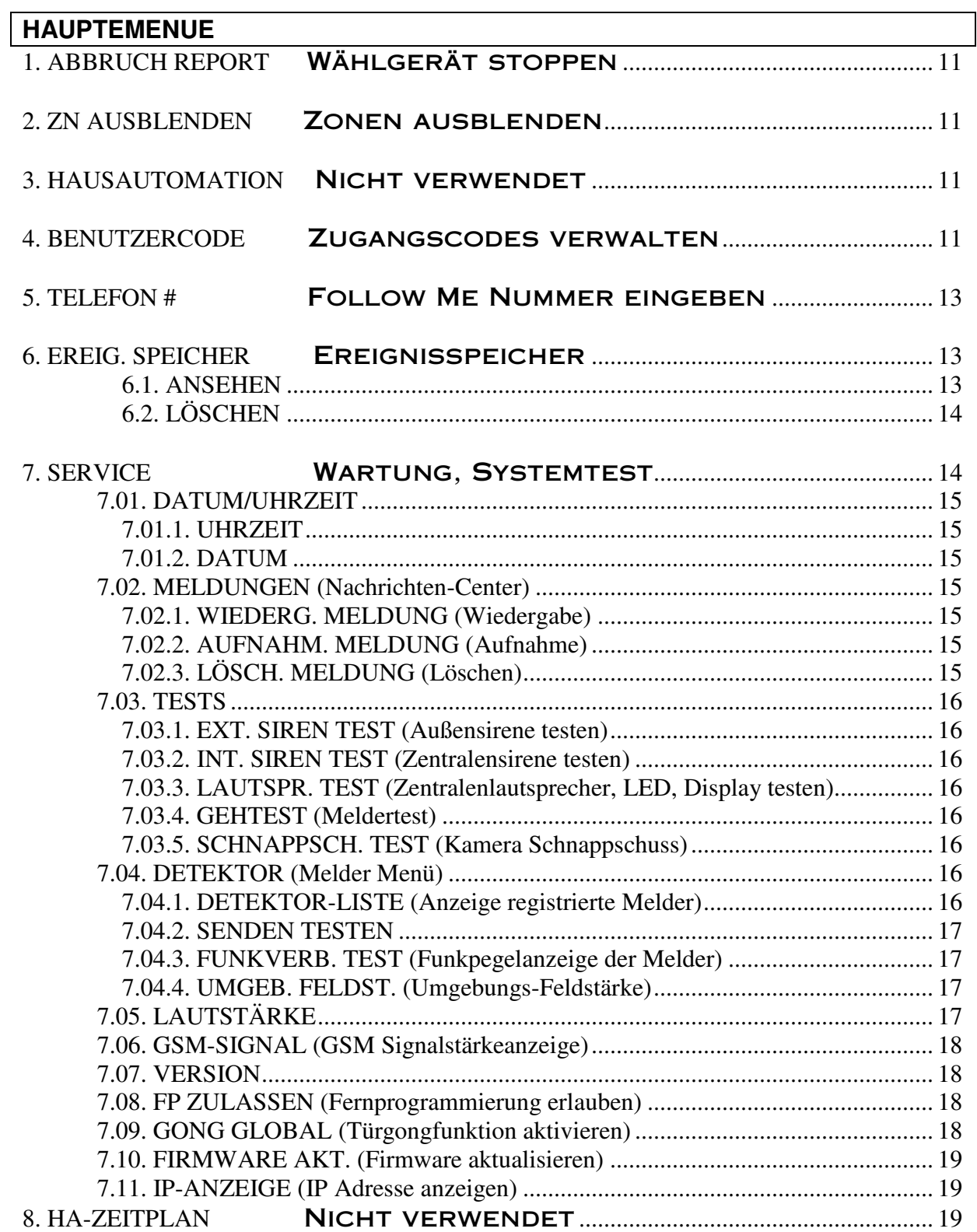

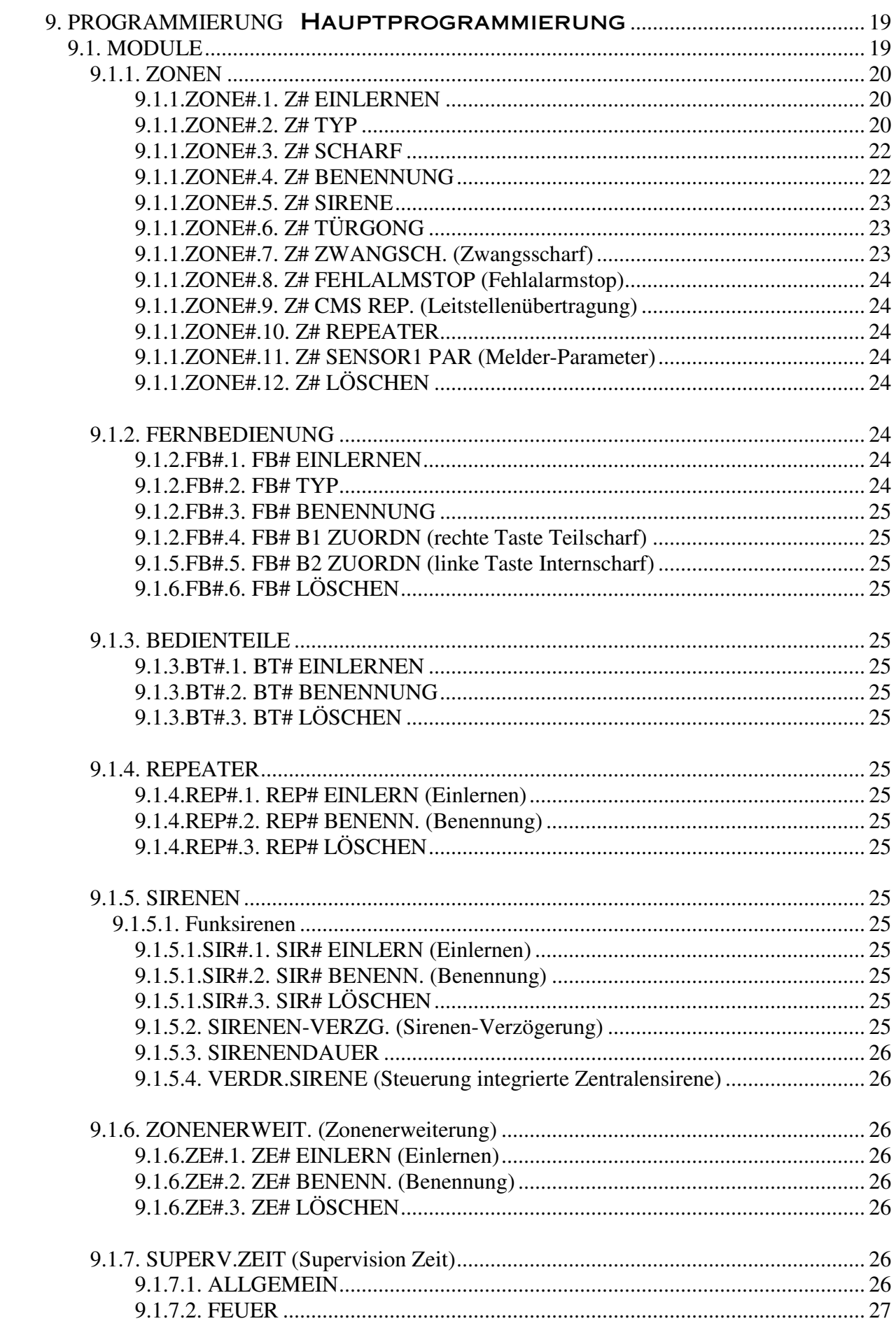

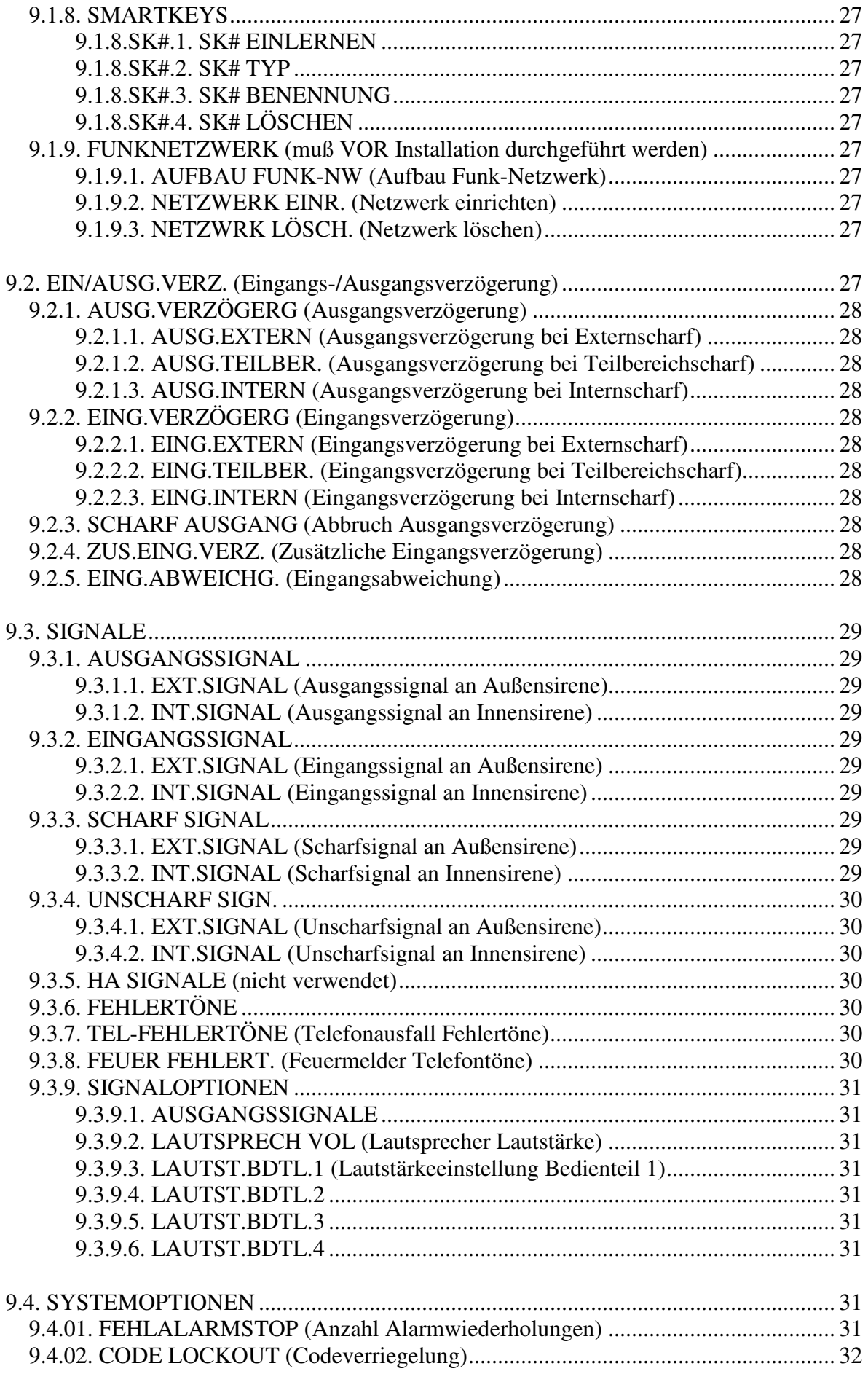

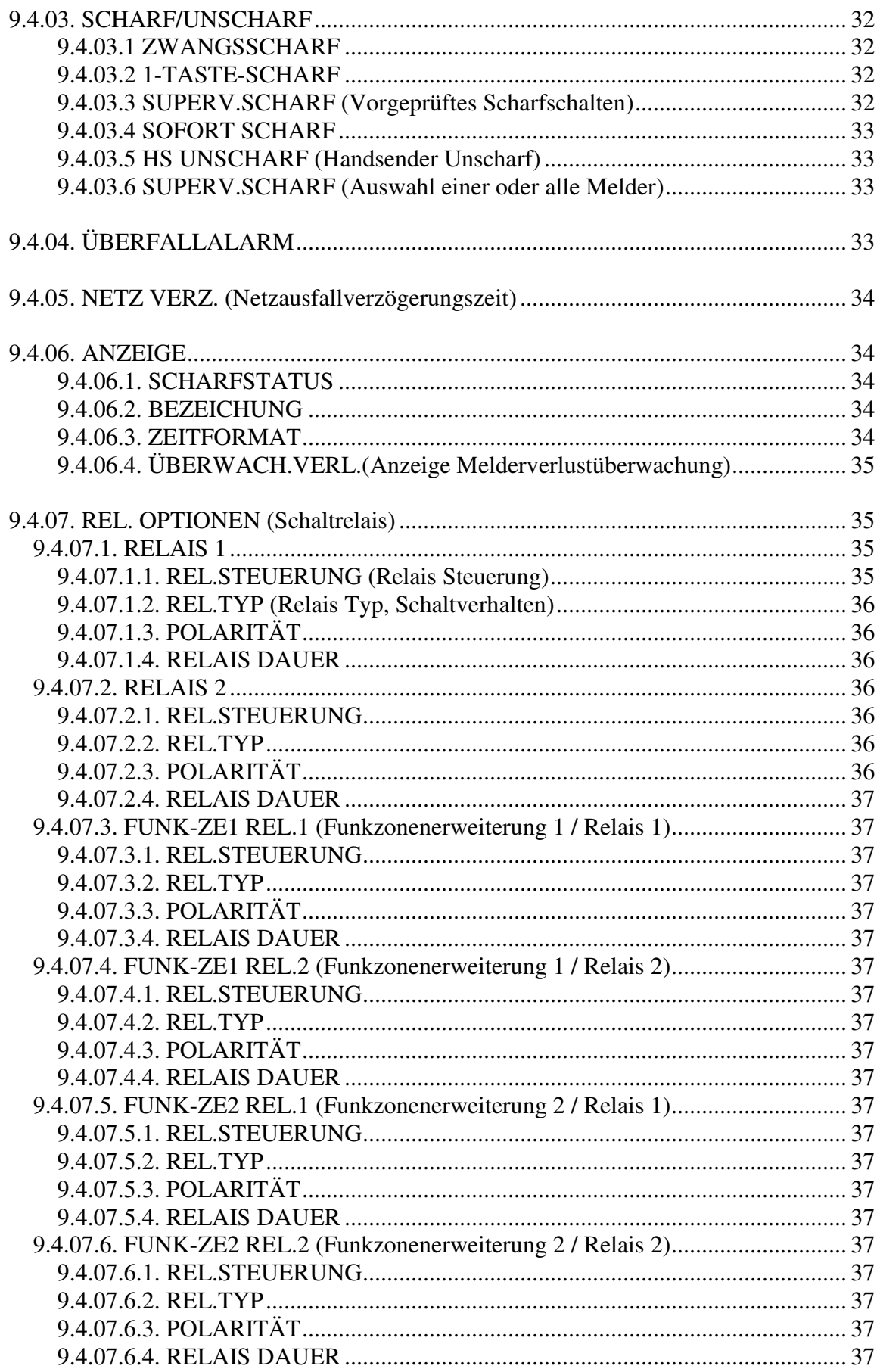

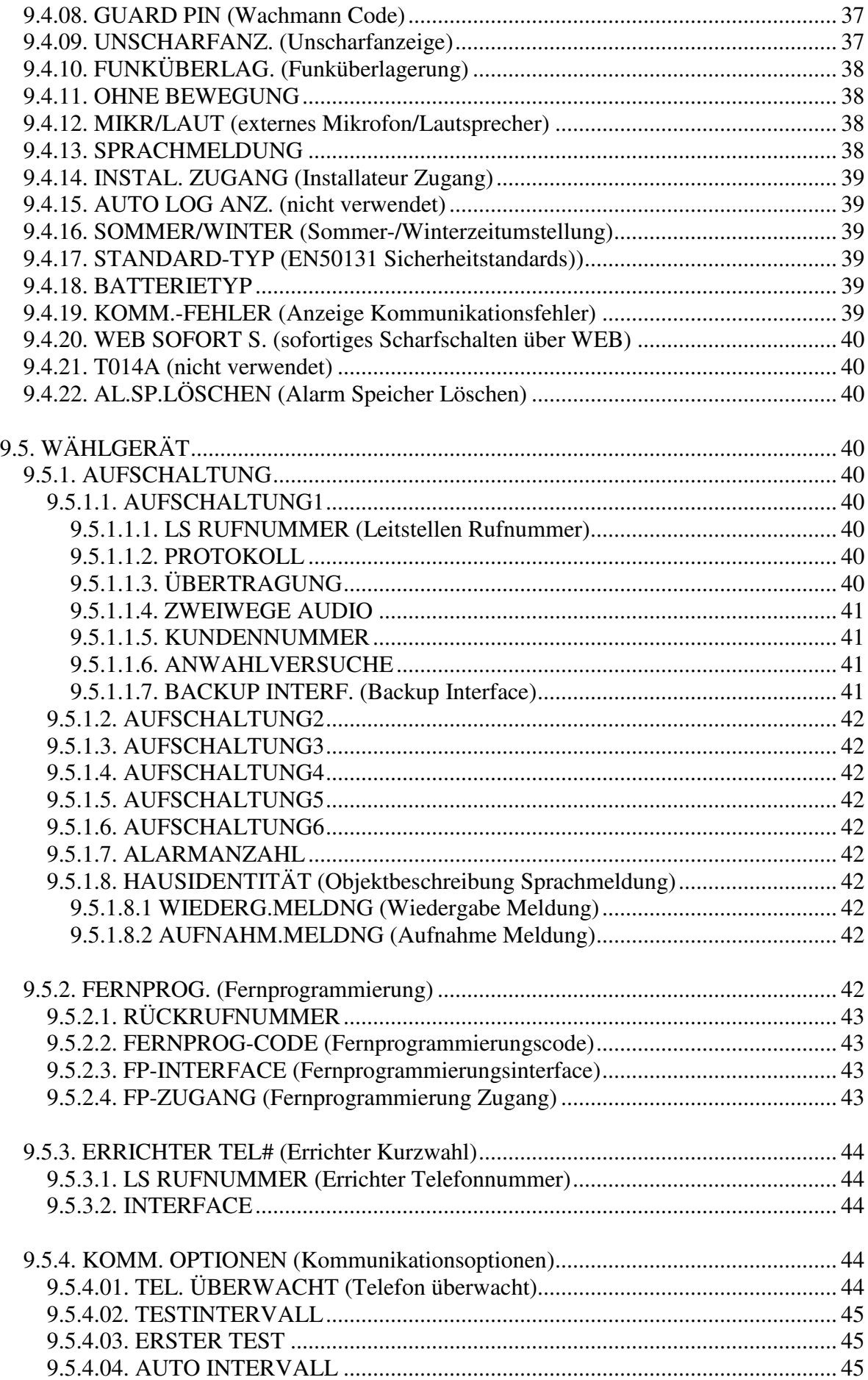

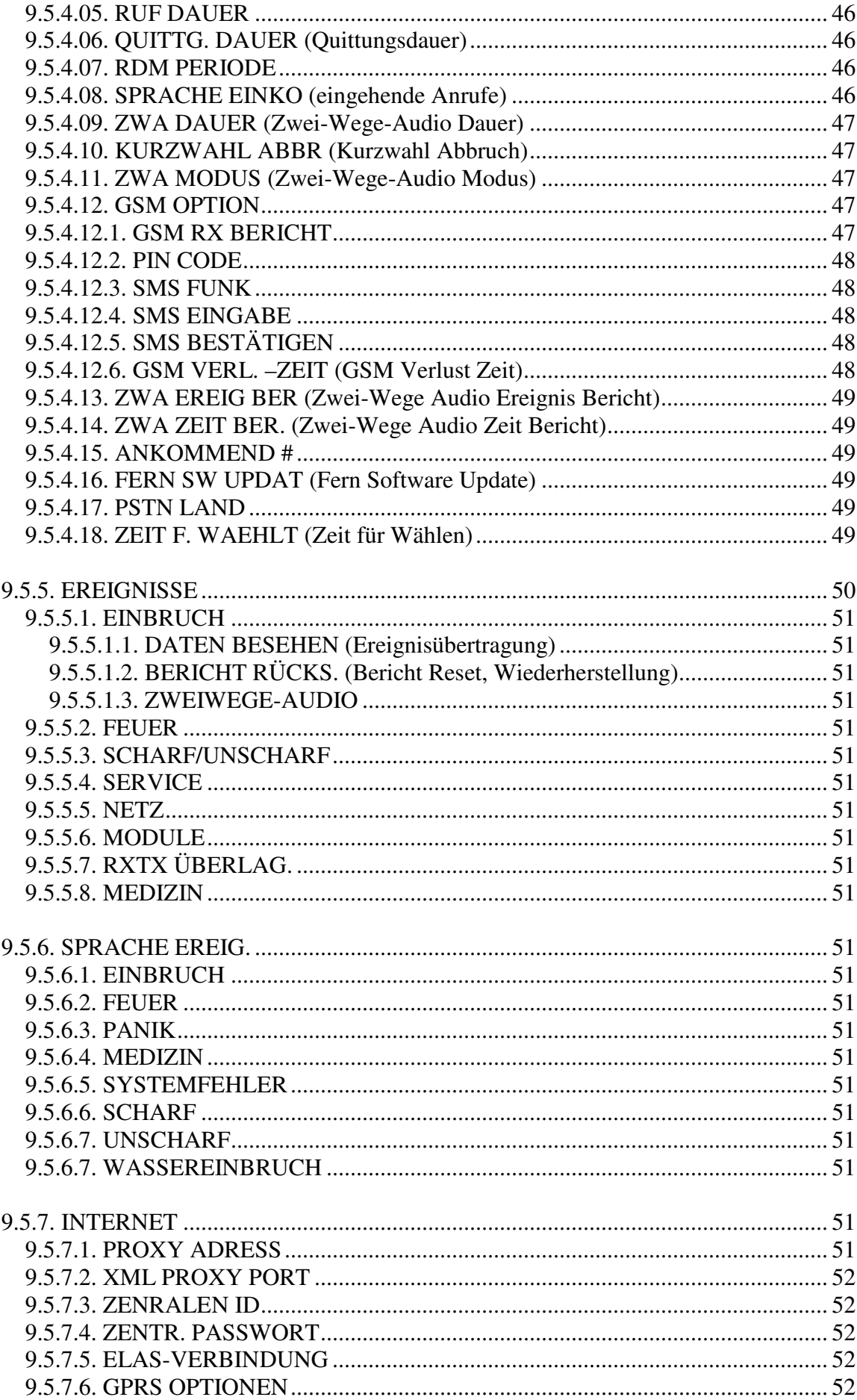

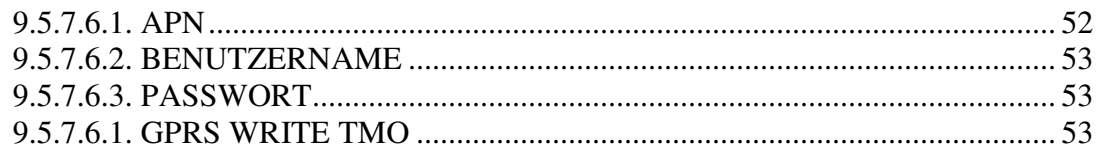

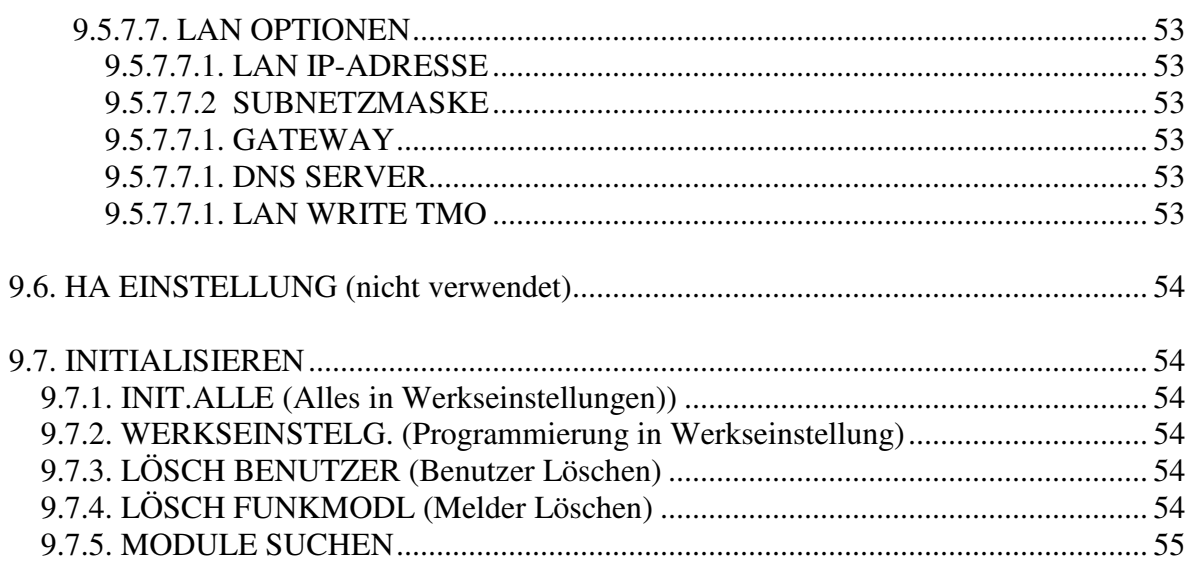

# **1. ABBRUCH REPORT** Wählgerät stoppen

Kommunikationen beenden: Aus dem Hauptmenü **ABBRUCH REPORT [1]** wählen; Alle Kommunikationspuffer werden gelöscht und alle ausstehenden Meldungen abgebrochen.

# **2. ZN AUSBLENDEN** Zonen ausblenden

Beim Umgehen eines Sensors wird dieser vom System ignoriert und es wird kein Alarm bei Sensorauslösung erzeugt.

Umgehen oder Nicht-Umgehen eines Sensors:

- 1. Aus dem Menü **Zn Ausblenden**, **Ein/Ausblenden [21]** wählen.
- 2. Mit den Pfeiltasten zum gewünschten Sensor gelangen.
- 3. drücken, um den Status des Ausblendens zu ändern.
- 4. x, drücken, **Speichern?** wird angezeigt.
- 5. √ drücken, um den angezeigten Status des Ausblendens zu bestätigen.

Umgehen aller Sensoren:

- 1. Aus dem Menü **Alle Einblend. [22]** wählen.
- 2.  $\checkmark$  drücken; alle Sensoren sind umgangen worden.
- Alle umgangenen Zonen werden, wenn das System deaktiviert wird, nicht mehr automatisch umgangen. Eine Brandzone kann nicht umgangen werden.

# **3. HAUSAUTOMATION** Nicht verwendet

# **4. BENUTZERCODE** Zugangscodes verwalten

#### **Benutzercode**

Die Zentrale unterstützt bis zu 32 individuelle Benutzercode. Jeder dieser Code besitzt 4 Ziffern. Die meisten Systemfunktionen benötigen einen gültigen Benutzercode. Die Benutzermöglichkeiten werden durch die Autorisierungsebene Ihres Benutzercodes definiert. Diese Autorisierungsebenen sind für jeden Code laut untenstehender Beschreibung vordefiniert.

#### **Code 1: Mastercode**

Der Mastercode bezeichnet die höchste Autorisierungsebene. Mit dem Mastercode können Sie alle anderen Code bearbeiten, außer den "Installateurcode", den "Überwachungscode (Guardcode)" und "Central Station TWA Code". Zusätzlich gewährt der Mastercode Zugang zum Ereignisspeicher, dem Servicemenü und der Programmierung des Haus Automation Zeitplans. Der Mastercode ist ein "gesteuerter" Code. Das Scharf-/Unscharfschalten durch die Benutzung dieses Codes veranlasst die Zentrale, dass die Leitstelle mit einer Scharf- /Unscharfereignismeldung benachrichtigt wird\* .

 *Der Standardmastercode lautet 1234. Ändern Sie diesen Code sofort nach Installation des Systems! Wenn Sie mit dem Errichtercode das Menü betreten können Sie nur die Codes 30,31 und 32 ändern. Wenn Sie mit dem Mastercode das Menü betreten können Sie die Codes 1-29 bearbeiten.* 

#### **Code 2-19: Gesteuerter Code**

 $\overline{a}$ \*

Bei Verwendung eines gesteuerten Code für Scharf- und Unscharfschaltung unterrichtet der Bedienteil die Leitstelle mittels einer Ereignismeldung (Scharf/Unscharf).

Nur wenn die Scharf/Unscharfbenachrichtigung während der Systemprogrammierung im Einsatz steht

#### **Code 20-25: Nicht gesteuerte Code**

Nicht gesteuerte Code veranlassen den Bedienteil nicht, Ereignismeldungen (Scharf/Unscharf) an die Leitstelle zu senden. Die Zentrale sendet eine Meldung (Unscharf) nur, wenn Sie diesen Code zum Entschärfen des Systems nach einem Alarm verwenden.

#### **Code 26-27: Begrenzter Code**

Ein begrenzter Code ermöglicht dem Benutzer die Erstellung eines Codes, der nur für einen Tag gültig ist. Dieser Code verfällt automatisch 24 Stunden nach der Programmierung. Diese Code sind "gesteuert", indem deren Benutzung für eine Scharf-/Unscharfschaltung an die Leitstelle benachrichtigt wird.

#### **Code 28: Zwangscode**

Der Zwangscode dient dem Benutzer, den Betrieb des Systems zu erzwingen. Dieser Code gewährt Zugang zu gewählten Funktionen, während eine Zwangs-ereignismeldung an die Leitstelle gesendet wird.

#### **Code 29: Telecontrol- Code**

Der Telecontrol- Code ermöglicht es dem Benutzer, einige Funktionen der Zentrale mittels DTMF- Befehlen zu steuern. Der Telecontrol- Code ermöglicht es, das System scharf oder unscharf zu schalten, die Sirenenalarmierung abzubrechen oder Zweiwege- Audio auszuführen.

#### **Code 30: Leitstellen ZWA-Code**

Der Leitstellen ZWA-Code ermöglicht der Bedienungsperson der Leitstelle die Festlegung einer 2-Wegaudiokommunikation mit der Zentrale nach einem Alarm. Dieser Code ist für eine Benutzung in den ersten zehn Minuten, nachdem Alarm erzeugt wurde, gültig. Dieser Code darf nur für diesen spezifischen Zweck verwendet werden und gewährt keinen Zugang zu zusätzlichen Systemfunktionen wie z.B. Entschärfung.

#### **Code 31: Guardcode (für eine zukünftige Benutzung)**

• Der Guardcode (Überwachungscode) ist eine zukünftige Option, die nicht im aktuellen Produkt enthalten ist.

#### **Code 32: Installateurcode**

Der Installateurcode gewährt Zugang zum Programmierungsmenü und Servicemenü. Zusätzlich ermöglicht dieser Code das Betrachten und Löschen des Ereignisspeichers.

 *Der Standard- Installateurcode ist 1111. Diesen Code sofort nach Systeminstallation ändern!* 

#### **Benutzercode bearbeiten:**

- 1. Aus dem Hauptmenü **Benutzercode [4]** wählen.
- 2. Den zu bearbeitenden Code wählen;
- 3. Aus dem Untermenü des Codes **Code eingeben [#1]** wählen, der 4-Ziffern Code wird
- mit blinkenden Kursor auf der ersten Ziffer angezeigt.
- 4. Code bearbeiten.
- 5.  $\checkmark$  drücken; der neue Code wird im Speicher gespeichert.
- 

 *Sollten Sie einen Code eingeben, der mit einem vorhandenen Benutzercode identisch ist, ertönt ein Fehlerton und der neue Code wird nicht akzeptiert. Code 1-29 können nur durch den Mastercode bearbeitet werden. Der Installateurcode, der Guardcode und der Leitstelle-ZWA Code dürfen nur durch den Installateur bearbeitet werden.*

#### **Benutzercode löschen:**

- 1. Aus dem Hauptmenü **Benutzercode [4]** wählen.
- 2. Den zu löschenden Code wählen;

3. Aus dem Untermenü des Codes **Code Eingeben [#1]** wählen; der 4-Ziffern Code wird mit blinkenden Kursor auf der ersten Ziffer angezeigt.

- 4. 0000 eingeben.
- 5.  $\checkmark$  drücken; der Code ist gelöscht.

*Installateurcode und Mastercode können nicht gelöscht werden.* 

#### **Benutzercode-Benennung**

Jedem Benutzercode kann eine Benennung aus 16 Zeichen zugewiesen werden. Diese Benennungen helfen die Benutzer in dem Ereignisspeicher und in den SMS Follow Me Nachrichten zu identifizieren.

Codebenennung bearbeiten:

- 1. Aus dem Hauptmenü **Benutzercode [4]** wählen.
- 2. Code wählen.
- 3. Aus dem Untermenü des Codes **Beschreibung [2]** wählen.
- 4. Beschreibung mittels alphanumerischer Tastatur bearbeiten.
- 5.  $\checkmark$  drücken, wenn Bearbeitung fertiggestellt ist.

# **5. TELEFON #** Follow Me Nummer eingeben

Die Funktion Follow Me unterrichtet den Benutzer, daß bestimmte Ereignisse aufgetreten sind. Die Ereignisse, die an der Follow Me Telefonnummer geschickt werden, sind die jeweiligen Ereignisse, die dem Benutzer erlaubt wurden im Ereignisspeicher zu betrachten. Die Ereignisse, die nur vom Installateuren betrachtet werden können, werden nicht zur Follow Me Nummer geschickt. Falls die ZWA Follow Me Funktion benutzt wird, ist der Audio Kanal nur nach den Alarmereignissen geöffnet.

Bearbeitung der Follow Me Nummer:

1. Aus dem Hauptmenü **Follow Me [5]** wählen.

2. Eine Telefonnummer für die Follow Me Kommunikation eingeben. Dabei muß es sich um die Nummer eines Mobilfunkgerätes mit Empfangsfunktion von SMS-Diensten handeln.

# **6. EREIG. SPEICHER** Ereignisspeicher

Der Ereignisspeicher liefert die Ereignisspeicheraufzeichnungen der letzten 256 Ereignisse des Systems. Der Speicher verwendet die Methode FIFO (First In, First Out), dabei werden automatisch die ältesten Ereignisse gelöscht, wenn der Speicher voll ist.

#### 6.1. ANSEHEN

Betrachten des Ereignisspeichers:

1. Aus dem Menü **Ereig. Speicher**, **Ansehen [61]** wählen; es wird eine Zusammenfassung der letzten/aktuellsten Ereignisse angezeigt. Die Taste  $\sqrt{ }$  drücken, um Zeit/Datumstempel oder die Standardbeschreibung der zweiten Spalte zu betrachten.

*Sie haben nur Zugang zur Programmierung von Follow Me, wenn das Protokoll für Aufschaltung 3 als SMS oder ZWA Follow Me programmiert ist.* 

- 2. Mit den Pfeiltasten durch die Ereignisse navigieren.
- 3. Nach dem Betrachten auf  $x$  zum Verlassen des Speichers drücken.

Der Ereignisspeicher zeigt folgende Informationen für jedes Ereignis an:

- Die Ereignisbennenung eine kurze Beschreibung des aufgetretenen Ereignisses.
- Die Zone, wo das Ereignis auftrat.
- Der Zeit/Datumsstempel exakter Zeitpunkt des Ereignisses.

• Die Berichtdetails – ein einzelnes Zeichen zeigt an, ob das Ereignis an die Leitstelle berichtet wurde. Die Möglichkeiten lauten **R:** Gesendeter Bericht (Report Sent), **F:** Berichtfehler (Report Failed), **C:** Bericht abgebrochen (Report Canceled) oder **N:** Kein Bericht (No Report).

FEUER ALARM  $2^{14/11/12}$  12:34  $_3$ o

 Beschreibung des Ereignisses Zeit Datum Stempel Bericht Details

Die Abbildung zeigt den detaillierten Ereignisspeicher für einen Brandalarm von Zone 21 am 14. November 2012. Der Bericht wurde erfolgreich an die Leitstelle berichtet.

#### **Autorisationsebenen des Ereignisspeichers**

Jedes aufgetretene Ereignis wird im Ereignisspeicher aufgezeichnet. Jedoch sind bestimmte Ereignisse nur für den Installateur vorhanden. Zu diesen Ereignissen gehören verschiedene Servicemeldungen, die für den regulären Benutzer von geringem Interesse sind. Die Funktion Speicher "Ansehen" benötigt die Eingabe von Mastercode oder Installateurcode. Die angezeigten Ereignisse werden abhängig vom verwendeten Code für den Zugang zum Speicher angezeigt ´

#### 6.2. LÖSCHEN

#### **Löschen des Ereignisspeichers**

Die Löschfunktion löscht alle Ereignisse aus dem Speicher. Nach dem Löschen wird **Loeschen** im Speicher aufgezeichnet.

Löschen des Ereignisses:

1. Aus dem Menü **Ereg. Speicher**, **Loeschen [62]** wählen; die Meldung *OK?* wird angezeigt.

- 2. Auf  $\checkmark$  drücken; der Speicher ist gelöscht.
- *Für manche Software Versionen, kann die Funktion Speicher Löschen (Clear Log) gesperrt sein.*

# **7. SERVICE** Wartung, Systemtest

Das Servicemenü ist mittels Installateurcode oder Mastercode zugänglich. Dieses Menü beinhaltet verschiedene Funktionen zur Prüfung der Systemwirksamkeit. Zeit und Datum werden für Ereignisstempel im Ereignisspeicher verwendet. Zusätzlich wird die Zeit in der LCD-Anzeige im 24-Stundenformat angezeigt.

# **7.01. DATUM/UHRZEIT**

#### 7.01.1. UHRZEIT

Zeit einstellen:

- 1. Aus dem Servicemenü **Datum/Uhrzeit, Uhrzeit [7011]** wählen.
- 2. Geben Sie die aktuelle Zeit ein.
- 3. Auf  $\checkmark$  drücken; die Zeit ist eingestellt.

#### 7.01.2. DATUM

Datum einstellen:

- 1. Aus dem Servicemenü **Datum/Uhrzeit, Datum [7012]** wählen.
- 2. Geben Sie das aktuelle Datum ein.
- 3. Auf  $\checkmark$  drücken; das Datum ist eingegeben.

# **7.02. MELDUNGEN (Nachrichten-Center)**

Das Nachrichten-Center der Anlage ermöglicht es dem Benutzer, eine kurze Sprachnachricht zu hinterlassen, die zu einem späteren Zeitpunkt von einem anderen Benutzer abgehört werden kann. Nachdem eine Nachricht aufgezeichnet wurde, wird **Warten Meldung** auf dem LC Display angezeigt, bis die Nachricht abgehört wurde.

#### 7.02.1. WIEDERG. MELDUNG (Wiedergabe)

Um eine gespeicherte Nachricht abzuspielen: Wählen Sie WIEDERG. MELDUNG unter dem Menüpunkt Nachrichten im Service- Menü [7021].

#### 7.02.2. AUFNAHM. MELDUNG (Aufnahme)

Um eine Nachricht aufzuzeichnen:

1. Wählen Sie AUFNAHM. MELDUNG unter dem Menüpunkt Nachrichten im Service-Menü [7022].

- 2. Drücken Sie  $\checkmark$  um die Aufnahme zu starten.
- 3. Nehmen Sie Ihre bis zu zwanzig Sekunden lange Nachricht auf.
- 4. Drücken Sie  $\checkmark$ , um die Aufnahme zu beenden. Die Nachricht wird anschließend automatisch abgespielt und *OK?* wird angezeigt.
- 5. Drücken Sie  $\checkmark$ , um die Aufnahme zu sichern.

#### 7.02.3. LÖSCH. MELDUNG (Löschen)

Um eine Nachricht zu löschen:

- 1. Wählen Sie LÖSCH. MELDUNG unter dem Menüpunkt Nachrichten im Service-Menü [7023]; **OK?** wird angezeigt.
- 2. Drücken Sie  $\checkmark$ , die Nachricht wird gelöscht.
- *Obwohl das Service-Menü nur Master und Installateur zugänglich ist, können die Aufnahme- und Abspielmöglichkeiten komfortabel über ein Tastenkürzel, ohne Eingabe eines gültigen Benutzercodes, erreicht werden.*

Um von Standby in den Aufnahmemodus zu wechseln, drücken Sie ▲, dann **×**.

*Um von Standby in den Wiedergabemodus zu wechseln, drücken Sie* ▲, *dann* ✔.

#### **7.03. TESTS**

#### 7.03.1. EXT. SIREN TEST (Außensirene testen)

Test der externen Sirene: Aus dem Servicemenü **Ext. Siren Test [7031]** wählen; die externe Sirene ertönt kurz.

#### 7.03.2. INT. SIREN TEST (Zentralensirene testen)

Test der internen Sirene: Aus dem Servicemenü **Int. Siren Test [7032]** wählen; die interne Sirene ertönt kurz.

#### 7.03.3. LAUTSPR. TEST (Zentralenlautsprecher, LED, Display testen)

Der Lautsprechertest ermöglicht es, zu überprüfen, ob Lautsprecher, LEDs und LC Displays richtig funktionieren.

Um den Interfacetest durchzuführen: Wählen Sie den **Lautsprecher Test [7033]** im Service-Menü, eine kurze Glockensequenz ertönt aus dem Lautsprecher, alle LEDs blinken und die LC Displays aller angeschlossenen Bedienteile werden getestet.

#### 7.03.4. GEHTEST (Meldertest)

Gehtest durchführen: Aus dem Servicemenü **Gehtest [7034]** wählen; es erscheint eine Liste registrierter Sensoren.

1. Jeden Sensor auslösen; empfängt das System eine erfolgreiche Übertragung von einem Sensor, wird der Sensor aus der Liste entfernt.

- 2. Wurden alle Sensoren aus der Liste entfernt, so erscheint *Gehtest Ende*.
- 3. Drücken Sie auf  $x$  um den Gehtest Modus zu verlassen.

7.03.5. SCHNAPPSCH. TEST (Kamera Schnappschuss)

#### **7.04. DETEKTOR (Melder Menü)**

Das Detektormenü bietet zwei Möglichkeiten, die eine mögliche Hilfe während der Installation sein können, an. Die Detektor-Liste beinhaltet alle registrierten Detektoren und deren berichteten Status.

#### 7.04.1. DETEKTOR-LISTE (Anzeige registrierte Melder)

Betrachten der Detektor-Liste:

1. Aus dem Servicemenü **Detector, Detector Liste [7041]** wählen; es wird der erste Detektor auf der Liste angezeigt.

- 2. Mit den Pfeiltasten durch die Detektorenliste navigieren.
- 3. Nach dem Betrachten auf  $x$  zum Verlassen der Liste drücken.

Die Detektor-Liste zeigt folgende Informationen jedes Detektors an

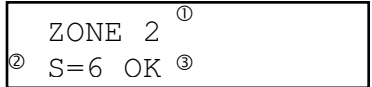

• Die Nummer oder Bezeichnung der Zone oder des Gerätes. Drücken Sie  $\hat{Y}$ , um die Anzeige umzuschalten.

Benennung

Signalstärke

• Detektor Benennung.

**Anzeige Bedeutung** 

- Signalstärke der zuletzt empfangenen Übertragung.
- Abkürzung mit Angabe des zuletzt empfangenen Status des Detektors *– siehe Tabelle 4.1.*

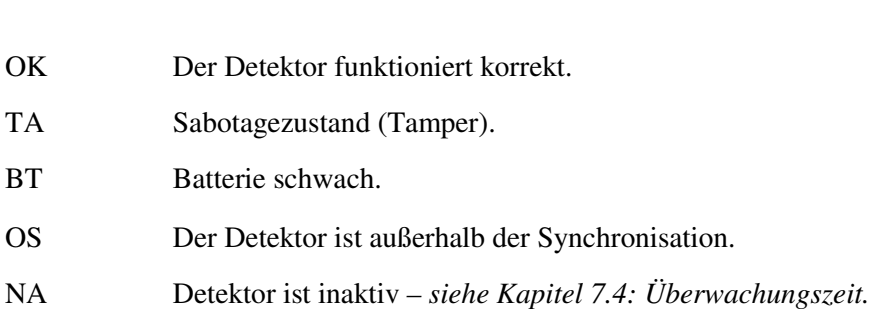

#### **Tabelle 4.1: Detektorstatusabkürzungen**

 *In den meisten Fällen zeigt der Zustand außerhalb der Synchronisation (out of synchronization) an, daß ein nicht autorisierter Versuch stattgefunden hat, auf die Übertragung zuzugreifen – d.h. eine vorherige Übertragung wurde aufgezeichnet und es wird versucht, diese zur Beschädigung des Systems zu übertragen.* 

#### 7.04.2. SENDEN TESTEN

Die zweite Möglichkeit des Detektor Tests, ermöglicht Ihnen die Detektoren zu erkennen und deren Signalstärke zu testen.

Im Detektor Test Modus, jedes Mal wenn eine Übertragung empfangen wurde, wird der aktivierte Detektoren angezeigt.

Wenn Sie beim Benutzen des Mastercodes zu dieser Funktion gelangen, wird ein Läuten jedes Mal, wenn eine Übertragung empfangen wurde, ertönen. Falls Sie zu dieser Funktion mit Benutzung des Installateurcodes gelangen, ertönen eine Sequenz von Tönen und es deutet auf eine Detektorensignalstärke – *siehe Tabelle 4.2*. Diese Funktion hilft Ihnen den besten Standort zu bestimmen um einen

Detektor zu installieren.

Um einen Detektor Test Modus einzuführen:

- 1. Aus dem Dienstmenü, wählen Sie **Sender, Senden Testen [7042]** aus.
- 2. Aktivieren Sie einen Detektoren; die Detektoreneinzelheiten werden angezeigt.
- 3. Wenn Sie fertig sind, drücken Sie auf  $x$  um den Detektor Test Modus zu verlassen.

#### 7.04.3. FUNKVERB. TEST (Funkpegelanzeige der Melder)

7.04.4. UMGEB. FELDST. (Umgebungs-Feldstärke)

#### **7.05. LAUTSTÄRKE**

Einstellen der Empfindlichkeit von Mikrofon und Lautsprecherlautstärke:

1. 2-Wegaudioverbindung herstellen.

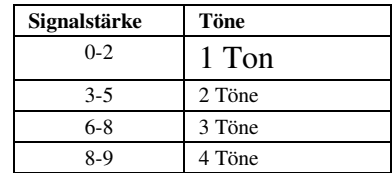

**Tabelle 4.2: Töne der Signalstärke**

2. Aus dem Servicemenü **Lautstaerke [705]** wählen; die gegenwärtige Einstellung wird angezeigt.

3. Einstellung laut folgender Tabelle:

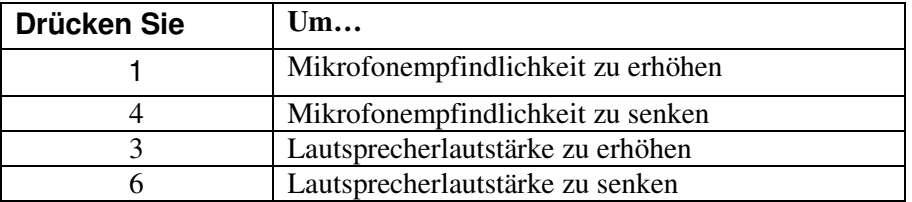

**Tabelle 4.3: Sprachpegeleinstellungen** 

4. Auf  $\checkmark$  drücken; die neuen Einstellungen werden im Speicher gespeichert.

#### **7.06. GSM-SIGNAL (GSM Signalstärkeanzeige)**

Sie können die GSM-Signalstärke mittels dem Systemmeßgerät RSSI (Received Signal Strength Indication) messen. Diese Funktion ermöglicht die Kalkulation des optimalen Standortes zur Installation der Zentrale mit dem Mobilfunkmodul.

Betrachten der GSM-Signalstärke:

• Aus dem Servicemenü **GSM Signal [706]** wählen; es wird die Signalstärke des Mobilfunknetzes angezeigt.

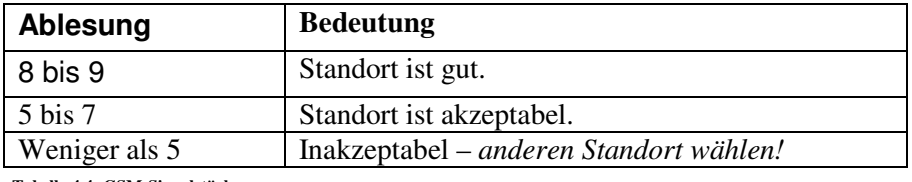

**Tabelle 4.4: GSM-Signalstärke** 

## **7.07. VERSION**

Versionen von Systemsoftware und –hardware anzeigen: Aus dem Servicemenü **Version [707]** wählen; die Versionen von Software (SW) und Hardware (HW) werden angezeigt.

## **7.08. FP ZULASSEN (Fernprogrammierung erlauben)**

Dieser Menüpunkt ermöglicht es dem Benutzer, mit Hilfe des Master- Codes Systemprogrammierung zu erlauben. Diese Funktion ist nur dann wichtig, wenn der Installateurund/oder der RP- Zugriff "durch Benutzer veranlasst" programmiert wurde.

Um dem Installateur oder Fernprogrammierer Zugriff zu gewähren:

• Ausgehend vom Servicemenü wählen Sie **FP ZULASSEN [708]**, daraufhin ist der Installateurcode für 30 Minuten freigeschaltet und/oder es kann eine Verbindung zur Fernprogrammierung des Systems aufgebaut werden.

## **7.09. GONG GLOBAL (Türgongfunktion aktivieren)**

Die Türgongfunktion verursacht, dass die interne Sirene läutet wenn bestimmte Zonen ausgelöst werden. Beim Benutzen des Türgongs können Sie diese Funktion für alle Zonen, die als aktiviertes Läuten definiert wurden, aktivieren oder deaktivieren.

Um die Türgongfunktion zu aktivieren oder zu deaktivieren:

1. Aus dem Servicemenü **Ton Generell [709]** wählen.

- 2. **Aktiviert** oder **Deaktiviert** wählen.
- 3. Drücken Sie auf  $\checkmark$  wenn die gewünschte Einstellung abgebildet wird.
	- *Obwohl das Servicemenü nur für den Master und für den Installateur zugänglich ist, kann die Türgongfunktion auch durch ein praktisches Kürzel, ohne dabei einen gültigen Benutzercode einzugeben, erreicht werden. Um Zugang zur Türgongoption vom Standby Modus zu gelangen, drücken Sie auf*  $\blacktriangle$  *und dann auf*  $\blacktriangledown$ .

#### **7.10. FIRMWARE AKT. (Firmware aktualisieren)**

#### **7.11. IP-ANZEIGE (IP Adresse anzeigen)**

# **8. HA-ZEITPLAN** Nicht verwendet verwendet

# **9. PROGRAMMIERUNG** Hauptprogrammierung

# **9.1. MODULE**

Dieses Kapitel erklärt die Registrierung von Geräten im System und die Programmierungsoptionen für jedes Gerät. Für weitere Informationen, siehe bitte Installationsanweisungen für jedes Gerät.

Damit das System einzelne Geräte erkennen kann, muß jedes Gerät im System registriert werden. Sollte es sich beim Gerät um einen Funk Detektor handeln, ermöglicht die Registrierung dem System die Identifikation der Empfängersignalquelle. Jedes Gerät besitzt einen individuellen verschlüsselten ID-Code. Die Geräteregistrierung teilt dem System diesen Code mit.

 *Es ist nicht erforderlich festverdrahtete Sensoren, die mit Zone 33/34 verbunden sind, zu registrieren.* 

Geräteregistrierung im System:

1. Aus dem Programmiermenü **Module [91]** wählen.

2. Detektorentyp für Registrierung wählen. Möchten Sie z.B. einen drahtlosen Sensor in einer Zone registrieren, **Zonen** wählen.

3. Das zu registrierende Gerät wählen (z.B. Zone 4). Das System startet den Registrierungsmodus unter der Bedingung, daß ein Gerät nicht bereits am erforderlichen Standort registriert wurde. Im Registrierungsmodus wartet das System auf eine Übertragungen vom Gerät.

- *Falls ein Gerät schon an dem benötigenden Ort registriert wurde, wird das System keinen Registrationsmodus starten. Falls das Gerät schon an einem anderen Ort registriert wurde, werden die Registrierungsversuche vom System ignoriert.*
- *4.* Gerät registrieren
- 5. Nach Empfang von einer Übertragung wird *Speichern?* angezeigt.
- 6. Auf  $\checkmark$  drücken, um die Registrierung zu bestätigen, oder  $\star$  für einen Abbruch.

#### **Gerätebennenung**

Sie können jedem Gerät eine Benennung aus 16 Zeichen zuweisen. Diese Benennung helfen bei der Identifikation der Geräte, wenn Sie das System betätigen und programmieren.

Bearbeiten einer Gerätebenennung:

- 1. Aus dem Programmierungsmenü **Module [91]** wählen.
- 2. Gerätetyp wählen.
- 3. Aus dem Geräteuntermenü **Benennung** wählen.
- 4. Die Benennung mittels alphanumerischer Tastatur bearbeiten.
- 5. Auf  $\checkmark$  drücken, nachdem die Bearbeitung beendet wurde.

# **Geräte Löschen**

Wenn Sie ein Gerät aus dem System entfernen möchten, so müssen Sie das Gerät löschen. Es ist wichtig, unbenutzte Geräte aus zwei Gründen zu löschen. Zuerst muß ein Gerät gelöscht werden, bevor ein neuer Detektor an seine Stelle eingelernt werden kann. Zweitens, sollte es sich um einen drahtlosen Sensor handeln, ist ein Löschen des Gerätes wichtig, so dass das System nicht auf den Detektorfehler reagiert, und Überwachungssignale sendet.

Geräte löschen:

- 1. Aus dem Programmierungsmenü **Module [91]** wählen.
- 2. Das zu löschende drahtlose Gerät wählen.
- 3. Aus dem Geräteuntermenü **Loeschen** wählen.
- 4. Auf  $\checkmark$  zur Bestätigung drücken; das Gerät wird gelöscht.

5. Da dies ein 2-Wege System ist muß auch die Zentrale aus dem Melder gelöscht werden (siehe Kurzanleitung)

# **9.1.1. ZONEN**

Das *System* hat 34 Sicherheitszonen. Zonen 1-32 sind für drahtlose Sensoren bestimmt. Ein Sensor kann in jeder drahtlosen Zone registriert werden. Das System unterstützt die aus dieser Reihe stammenden Detektoren. Dazu gehören verschiedene PIR-Sensoren, Magnetkontakte und Rauchdetektoren. Alle diese Detektoren senden Überwachungssignale an den Empfänger der Zentrale, um die Funktionalität des Übertragens anzuzeigen.

Zone 33/34 sind verdrahtete Zonen. Diese Zone ist wie eine drahtlose Zone, nur verdrahtet, mit Ausnahme der Registrierung und dem Löschen.

#### 9.1.1.ZONE#.1. Z# EINLERNEN

#### 9.1.1.ZONE#.2. Z# TYP

Der Zonentyp definiert den Alarmtyp, den das System erzeugt, wenn der Sensor ausgelöst wurde.

Programmierung eines Zonentyps:

- 1. Aus dem Programmierungsmenü **Module**, **Zonen [911]** wählen.
- 2. Den zu programmierenden Sensoren wählen.
- 3. Aus dem Sensorenuntermenü **Zone Typ [#2]** wählen.
- 4. Wählen Sie einen der im folgenden angegebenen Zonentypen

#### Sofort

Eine Sofort Zone ist aktiv bei scharfer Anlage Diese Zone generiert bei Auslösung einen Einbruch Alarm. Sofort Zonen werden für Tür/fensterkontakte eingesetzt oder auch für Bewegungsmelder in Räumen in denen sich niemand aufhält.

*Ereignis Gruppe:* Einbruch

Eingang/Ausgang

Diese Zonen Art wird normalerweise für Eingang/Ausgang Detektion benutzt. Die Zone kann während des Ausgangsausgelöst werden, ohne einen Alarm zu verursachen. Sobald das System/der Bereich scharf geschaltet ist, führt ein Auslösen dieser Zone zum Starten des Eingangsverzögerungstimers 1 des gewählten Bereichs. Der Benutzer muß das System unscharf schalten, bevor die Eingangsverzögerungszeit abläuft, oder das System erzeugt einen Alarm.

Diese Zonen Art wird normalerweise für Interne Komponenten, wie Passive Infrarot-Sensoren benutzt. Die Zone verursacht keinen Alarm, wenn sie während der Eingangsverzögerungszeit ausgelöst wird. Jedoch wenn die Zone ausgelöst wird, bevor die Eingangsverzögerungszeit begonnen hat, gibt es einen sofortigen Alarm. Beispiel: Sie müssen zum Unscharfschalten am Bedienteil einen Melder durchschreiten, nachdem Sie die Tür geöffnet haben. (Der Melder an der Tür ist auf Eingang/Ausgang programmiert)

Diese Zone Art wird normalerweise für die Überwachung der Panik- oder Überfallalarme benutzt. Die Zone verursacht ein sofortiges akustisches Signal, wenn sie ausgelöst wird, wenn das System scharf oder unscharf ist. Wenn die Sirene deaktiviert wird werden auch Töne aus dem Bedienteil unterdrückt.

Diese Zone Art wird normalerweise für die Überwachung von Medizin Alarmen benutzt. Die Zone verursacht einen stillen Medizin Alarm, wenn sie ausgelöst wird, wenn das System scharf oder unscharf ist.

Feuer Diese Zone Art wird normalerweise für die Überwachung der Rauchmelder und Feuermeldertasten benutzt. Bei Auslösung der Zone erzeugt die Sirene einen pulsierenden Feueralarm.

*Ereignis Gruppe:* Einbruch

Diese Zonen Art verursacht ein sofortiges akustisches Signal, wenn sie ausgelöst wird, wenn das System scharf oder unscharf ist.

24Hr-X (nicht verwendet)

Gas

Gas Zonen sind immer Aktiv. Im Falle eines Gas leks erzeugen diese Zonen einen Gas Alarm. Gas Zonen werden typischerweise für Methan/Propan/Butan oder Kohlenmonoxid Gas Detektoren. Gas Alarme erzeugen einen speziellen Sirnenalarm um diesen von anderen Alarmen zu unterscheiden. Die Sirene ertönt solange bis der Alarm zurückgesetzt wird. Die Sirene Cut Off Zeit wird nicht beachtet.

*Ereignis Gruppe:* Feuer

#### Medizin

Überfall

#### 24Stunden

# Folgend

*Ereignis Gruppe:* Einbruch

*Ereignis Gruppe:* Medizin

*Ereignis Gruppe:* Feuer

*Ereignis Gruppe:* Einbruch

*Ereignis Gruppe:* Einbruch

#### **Wassereinbruch**

Flut Zonen sind immer aktiv und erzeugen bei Auslösung einen Wasseralarm.

Technik Melder

Diese Zonen sind für Wärme oder Luftfeuchte gedacht. Bei Auslösung wird die Sirene und der Tongeber im Bedienteil ausgelöst. Diese Töne ertönen solange bis der Benutzer die Taste am Bedienteil drückt. Diese Alarme sind nicht durch die Sirenen Cut-Off Time beeinflußt.

#### Ohne Bewegung

Die "ohne Bewegung" Zeit dient der Überwachung älterer oder pflegebedürftiger Menschen. Wenn ein Sensor der definiert wurde als "Ohne Bewegung" innerhalb eines festegelegten Zeitraums nicht auslöst, so wird eine "ohne Bewegung" Meldung an die Notrufleitstelle gesendet.

*Ereignis Gruppe:* Medizin

*Ereignis Gruppe:* Einbruch

*Ereignis Gruppe:* Einbruch

Scharf/Unscharf Zum externen Scharf/Unscharfschalten des Systems über Zonen

#### Crash and Smash

Wenn im Eingangsbereich die Zentrale aufgehängt wird und ein Täter die Tür aufbricht und innerhalb der Eingangsverzögerung, noch bevor ein bestätigiter Alarm abgesetzt wird kann ein unbekannter Alarm abgesetzt werden.

Nicht verwendet Alle Alarm Mitteilungen werden ignoriert.

#### 9.1.1.ZONE#.3. Z# SCHARF

Die Option "SCHARF" definiert die Schärfungsmethoden für die dazugehörigen Zonen. In dieser Option wird auch festgelegt, welchem Bereich die Zone zugeordnet werden soll.

Dieses System besitzt 2 verschiedene Typen der Bereichsorganisationen:

E-T-I: Extern Scharf (K) - Teilscharf (T) - Intern Scharf (I)

Programmierung der Schärfungseinstellungsoptionen:

- 1. Aus dem Programmierungsmenü **Module**, **Zonen [911]** wählen.
- 2. Den zu programmierenden Sensoren wählen.
- 3. Aus dem Zonenuntermenü **Z Scharf [#03]** wählen; es wird die gegenwärtige Aktivierungseinstellung der Zone angezeigt.

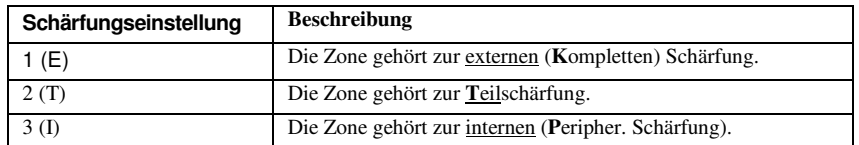

- 4. Tasten 1, 2 und 3 zum Umschalten der gegenwärtigen Einstellung verwenden.
- 5. Auf  $\checkmark$  drücken, wenn die gewünschte Einstellung angezeigt wird.
- *Es ist nicht erforderlich, die Option für Überfallzonen, Medizinzonen, Feuerzonen, 24 Stunden und Umweltzonen zu programmieren.*

#### 9.1.1.ZONE#.4. Z# BENENNUNG

#### 9.1.1.ZONE#.5. Z# SIRENE

Jede Zone kann programmiert werden, um die Sirene bei Auslösung zu aktivieren oder einen Stillen Alarm zu erzeugen, bei dem nur eine Nachricht an die Leitstelle gesendet wird.

#### Programmierung der Option **Sirene aktivieren/deaktivieren**:

- 1. Aus dem Programmierungsmenü **Module**, **Zonen [911]** wählen.
- 2. Die zu programmierende Zone wählen.

3. Aus dem Zonenuntermenü **Sirene [#05]** wählen; die gegenwärtige Sireneneinstellung wird angezeigt.

- 4. **Aktiviert** oder **Deaktiviert** wählen.
- *Brandzonen aktivieren immer die Sirene, unabhängig der programmierten Option. Falls die Sirene für Panik Zonen deaktiviert wurde, deaktiviert es auch alle Formen einer Alarmandeutung von der Tastatur, im Falle eines Überfallalarms. Wenn die Sirenenoption für Umwelt- oder Hochwasserzonen aktiviert ist, werden Störungstöne von der Tastatur abgegeben.*

#### 9.1.1.ZONE#.6. Z# TÜRGONG

Ist der Türgong aktiviert, wird die Zone ausgelöst. Bei deaktiviertem System wird eine interne Sirene ausgelöst.

Programmierung der Option **Türgong aktivieren/deaktivieren**:

- 1. Aus dem Programmierungsmenü **Module**, **Melder [911]** wählen.
- 2. Die zu programmierende Zone wählen.
- 3. Aus dem Zonenuntermenü **Z. Tuergong [#06]** wählen; die gegenwärtige Einstellung der Zone wird angezeigt.
- 4. **Aktiviert** oder **Deaktiviert** wählen.

#### 9.1.1.ZONE#.7. Z# ZWANGSCH. (Zwangsscharf)

Die Zwangsscharf ermöglicht die Schärfung des Systems, wenn dieses nicht bereit ist, sollte z.B. eine mit Magnetkontakt versehene Tür geöffnet sein. Sie können das System unter der Bedingung schärfen, wenn diese Zone als Option Zwangsscharf programmiert wurde. Allerdings muß diese Tür gegen Ende der Ausgangsverzögerung geschlossen sein, denn ansonsten wird ein Alarm erzeugt. Sollte bei dieser Zone des Magnetkontaktes die Option Zwangsscharf nicht freigeben sein, kann das System nicht geschärft werden, bis die Tür geschlossen wird.

Programmierung der Option **Zwangsscharf aktivieren/deaktivieren**:

- 1. Aus dem Programmierungsmenü **Module, Zonen [911]** wählen.
- 2. Die zu programmierende Zone wählen.

3. Aus dem Zonenuntermenü **Zwangsch. [#07]** wählen; die gegenwärtige Einstellung wird angezeigt.

#### 4. **Aktiviert** oder **Deaktiviert** wählen.

 *Damit die Option Zwangsscharf aktivieren/deaktivieren funktionieren kann, muß diese Option auch in den Systemoptionen aktiviert sein (siehe 9.4.03: Zwangsscharf aktivieren/deaktivieren).* 

#### 9.1.1.ZONE#.8. Z# FEHLALMSTOP (Fehlalarmstop)

Eine als Fehlalarm definierte Zone kann nur eine begrenzte Anzahl von Alarmen während einen bestimmten Zeitraum erzeugen. Die Einstellungen der Option **Fehlalarm** werden in den Systemoptionen definiert.

Programmierung der Option:

- 1. Aus dem Programmierungsmenü **Module**, **Zonen [911]** wählen.
- 2. Die zu programmierende Zone wählen.
- 3. Aus dem Zonenuntermenü **Fehlalarm [#08]** wählen; die gegenwärtige Einstellung wird angezeigt.
- 4. **Aktiviert** oder **Deaktiviert** wählen.
- *Aktivieren Sie nicht die Fehlalarmoption für Zonen, die immer aktiv sind (Überfall, Medizin, Feuer und 24 Stunden, Gas, Hochwasser und Umwelt- Zonen).*

#### 9.1.1.ZONE#.9. Z# CMS REP. (Leitstellenübertragung)

Nur Alarme von Zonen bei denen diese Funktion aktiviert ist werden an die Notrufleitstelle übertragen (gilt nur für Einbruch Zonen)

#### 9.1.1.ZONE#.10. Z# REPEATER

Der Repeater ist ein zusätzliches Modul, das die Reichweite der drahtlosen Detektoren verlängert. Damit ein Sensor den Repeater zum übertragen zum System benutzen kann, müssen Sie die Repeateroption für seine Zone als "Repeater Benutzen" definieren.

Um eine Repeateroption zu programmieren:

- 1. Aus dem Programmierungsmenü **Module**, **Zonen [911]** wählen.
- 2. Die zu programmierende Zone wählen.

3. Aus dem Zonenuntermenü **Repeater [#10]** wählen; die gegenwärtige Zonenrepeatereinstellung wird angezeigt.

4. **Kein Repeater** oder **Repeater Benutzen** wählen.

#### 9.1.1.ZONE#.11. Z# SENSOR1 PAR (Melder-Parameter)

Einstellung der Melder Parameter (siehe Anleitung Melder)

9.1.1.ZONE#.12. Z# LÖSCHEN

# **9.1.2. FERNBEDIENUNG**

#### 9.1.2.FB#.1. FB# EINLERNEN

#### 9.1.2.FB#.2. FB# TYP

Sie können jede registrierte Fernbedienung als "Gesteuert" oder "Ungesteuert" definieren. Eine gesteuerte Fernbedienung veranlasst das System zum Senden von SCHARF/Unscharf-Ereignismeldungen an die Leitstelle. Ungesteuerte Fernbedienungen senden niemals Schärfungsmeldungen. Sie senden nur eine Unscharfmeldung, wenn das System nach Auftreten eines Alarms entschärft wurde.

Programmierung der Option:

- 1. Aus dem Programmierungsmenü **Module**, **Fernbedienung [912]** wählen.
- 2. Die zu programmierende Fernbedienung wählen.
- 3. Aus dem Untermenü **Typ [#2]** wählen; die gegenwärtige Einstellung wird angezeigt.
- 4. **ÜBERTRAGEN** oder **NICHT ÜBERTRAGEN** wählen.

9.1.2.FB#.3. FB# BENENNUNG

9.1.2.FB#.4. FB# B1 ZUORDN (rechte Taste Teilscharf)

9.1.5.FB#.5. FB# B2 ZUORDN (linke Taste Internscharf)

9.1.6.FB#.6. FB# LÖSCHEN

## **9.1.3. BEDIENTEILE**

Es werden bis zu vier drahtlose Tastaturen vom System unterstützt.

9.1.3.BT#.1. BT# EINLERNEN

9.1.3.BT#.2. BT# BENENNUNG

9.1.3.BT#.3. BT# LÖSCHEN

## **9.1.4. REPEATER**

Die Repeater sind bestimmt für ein Verlängern der Reichweite der Zentrale. Bis zu vier Repeater können in das System mit einem Maximum von 32 Detektoren, die mit jedem Empfänger verbunden sind, registriert werden.

9.1.4.REP#.1. REP# EINLERN (Einlernen)

9.1.4.REP#.2. REP# BENENN. (Benennung)

9.1.4.REP#.3. REP# LÖSCHEN

## **9.1.5. SIRENEN**

#### **9.1.5.1. Funksirenen**

9.1.5.1.SIR#.1. SIR# EINLERN (Einlernen)

9.1.5.1.SIR#.2. SIR# BENENN. (Benennung)

9.1.5.1.SIR#.3. SIR# LÖSCHEN

#### 9.1.5.2. SIRENEN-VERZG. (Sirenen-Verzögerung)

Die Sirenenverzögerung ist die Zeitdauer, bis eine externe Sirene nach einem ausgelösten Alarm durch normale Zonen, Folgezonen oder 24-Stundenzonen ertönt. Diese Funktion wird nur implementiert, wenn das System nicht vollständig aktiviert ist. Während der Sirenenverzögerung ertönt nur die interne Sirene und ein Alarmbericht wird nicht gesendet, bis die Verzögerung abgelaufen ist. Dies bietet dem Benutzer ausreichende Zeit an für eine

Deaktivierung im Falle einer versehentlichen Alarmauslösung während der teilweisen Aktivierung oder vollen Aktivierung. Sollte der Benutzer das System während der Sirenenverzögerung deaktivieren, wird keine Ereignismeldung an die Leitstelle gesendet.

Programmierung der Option:

- 1. Aus dem Programmierungsmenü **Module, Sirene, Sirenen Verzg. [9152]** wählen.
- 2. Eine Sirenenverzögerungszeit eingeben (00-63 Sekunden).
- 3.  $\checkmark$ , wenn der gewünschte Wert angezeigt wird.

#### 9.1.5.3. SIRENENDAUER

Die Sirenendauer ist die Zeitdauer der Sirenenaktivierung nach Auftreten eines Alarms. Sie können eine Sirenenabbruchzeit von 10 Sekunden bis 20 Minuten programmieren.

Programmierung der Option:

- 1. Aus dem Programmierungsmenü **Geräte, Sirene, Sirenendauer [9153]** wählen.
- 2. Eine Zeit für die Sirenendauer eingeben (00:10-20:00).
- 3.  $\checkmark$ , wenn der gewünschte Wert angezeigt wird.

#### 9.1.5.4. VERDR.SIRENE (Steuerung integrierte Zentralensirene)

Über diese Option kann die im Zentralengehäuse integrierte Sirene aktiviert oder deaktiviert werden (Bei deaktivierter Sirene ertönt im Alarmfall nur einen evtl. vorhandene Außensirene)

# **9.1.6. ZONENERWEIT. (Zonenerweiterung)**

9.1.6.ZE#.1. ZE# EINLERN (Einlernen)

9.1.6.ZE#.2. ZE# BENENN. (Benennung)

9.1.6.ZE#.3. ZE# LÖSCHEN

# **9.1.7. SUPERV.ZEIT (Supervision Zeit)**

Die Sensoren in der drahtlosen Reihe senden ein Überwachungssignal ca. 1 Stunde nach der letzten Übertragung. Sollte das System keine Überwachungssignale von einem spezifischen Detektor empfangen, wird der Detektor als inaktiv betrachtet.

Der Zeitraum, nachdem ein Detektor als inaktiv betrachtet wird, nennt sich Überwachungszeit. Es gibt einen eigenen Überwachungszeitraum für normale Sender und solche, die Brandmeldezonen zugeordnet sind.

 *Für Systeme mit einer Klasse 2 Einstufung, übertragen die Sensoren Überwachungssignale ungefähr alle 14 Minuten und die Systemüberwachungsstandardzeit beträgt eine Stunde. Falls diese Versionen benutzt werden, verändern Sie bitte die Standardüberwachungszeit nicht!* 

#### 9.1.7.1. ALLGEMEIN

Programmierung der Überwachungszeit für normale Sender:

- 1. Aus dem Programmierungsmenü **Module**, **Superv. Zeit, Allgemein [9171]** wählen.
- 2. Die inaktive Zeit zwischen 4:00 und 23:59 Stunden eingeben.

#### 9.1.7.2. FEUER

Programmierung der Überwachungszeit für Sender, die einer Brandmeldezone zugeordnet sind:

- 1. Aus dem Programmierungsmenü **Module**, **Superv. Zeit, Feuer [9172]** wählen.
- 2. Die inaktive Zeit zwischen 2:00 und 23:59 Stunden eingeben.

# **9.1.8. SMARTKEYS**

9.1.8.SK#.1. SK# EINLERNEN

9.1.8.SK#.2. SK# TYP

9.1.8.SK#.3. SK# BENENNUNG

9.1.8.SK#.4. SK# LÖSCHEN

# **9.1.9. FUNKNETZWERK (muß VOR Installation durchgeführt werden)**

#### 9.1.9.1. AUFBAU FUNK-NW (Aufbau Funk-Netzwerk)

Der erste Schritt beim Einrichten der Funkverbindung ist die Kalibrierung des Empfängers der Zentraleinheit. Während des Kalibrierungsprozesses wählt der Empfänger den besten Funk-Kanal entsprechend dem Hintergrundrauschen in der Installationsumgebung. Das Rauschen kann von anderen, nahe liegenden und auf derselben Frequenz betriebenen Geräten stammen.

- 1. Aus dem Hauptmenü wählen Sie **[9]>[1]>[9]>[1]** (Programmierung **>** Geräte **>** Funk-Netzwerk > Aufbauen) (Hinweis: Kann bei älterer Firmware-Version abweichen: [9]>[1]>[8]>[1])
- 2. Die Alarmzentrale iConnect<sup>®</sup> scannt verschiedene Funk-Kanäle und wählt den Kanal mit dem geringsten "Rauschpegel". Sobalt *Speichern?* angezeigt wird, drücken Sie auf **'**√**'**, um den gewählten Kanal zu bestätigen.

#### **Hinweis**

1. Die Kalibrierung der Funkverbindung der Zentraleinheit muss vor der Zuweisung der drahtlosen Geräte erfolgen.

2. Nachdem der Kanal ausgewählt ist, können Sie bei Bedarf den Empfänger kalibrieren, aber erst nach dem Löschen des Netzwerks (Kurztasten: [9]>[1]>[9]>[3])

#### 9.1.9.2. NETZWERK EINR. (Netzwerk einrichten)

Überprüfung ob das Signalrauschen zu den einzelnen Zonen nicht zu hoch ist.

#### 9.1.9.3. NETZWRK LÖSCH. (Netzwerk löschen)

# **9.2. EIN/AUSG.VERZ. (Eingangs-/Ausgangsverzögerung)**

Die Timer der Eingangs/Ausgangsverzögerungen bestimmen den Zeitraum, die der Benutzer zum Schärfen oder Entschärfen des Systems vor einer Alarmaktivierung zur Verfügung hat. Vom Moment der Schärfung oder Entschärfung zählen diese Timer die Zeit und die interne Sirene gibt Töne ab.

Sie können Eingangs- und Ausgangsverzögerungen für jede Schärfungsmethode getrennt programmieren.

# **9.2.1. AUSG.VERZÖGERG (Ausgangsverzögerung)**

9.2.1.1. AUSG.EXTERN (Ausgangsverzögerung bei Externscharf)

9.2.1.2. AUSG.TEILBER. (Ausgangsverzögerung bei Teilbereichscharf)

9.2.1.3. AUSG.INTERN (Ausgangsverzögerung bei Internscharf)

# **9.2.2. EING.VERZÖGERG (Eingangsverzögerung)**

9.2.2.1. EING.EXTERN (Eingangsverzögerung bei Externscharf)

9.2.2.2. EING.TEILBER. (Eingangsverzögerung bei Teilbereichscharf)

9.2.2.3. EING.INTERN (Eingangsverzögerung bei Internscharf)

# **9.2.3. SCHARF AUSGANG (Abbruch Ausgangsverzögerung)**

Die Funktion "Scharf Ausgang" bricht unnötige Ausgangsverzögerungen ab, die nach Verlassen der Räumlichkeiten noch heruntergezählt werden. Diese Funktion schärft automatisch das System, wenn eine Eingangs-/Ausgangszone während einer Ausgangsverzögerung, geschlossen wurde.

Programmierung der Option:

- 1. Aus dem Programmierungsmenü **Eing./Ausg.**, **Scharf Ausgang [923]** wählen.
- 2. **Aktiviert** oder **Deaktiviert** wählen.

# **9.2.4. ZUS.EING.VERZ. (Zusätzliche Eingangsverzögerung)**

Die zusätzliche Eingangsverzögerung ist eine Voralarmfunktion, die dann aktiv ist, wenn das System während der Eingangsverzögerung nicht unscharf geschaltet wurde. Nachdem die Eingangsverzögerung abgelaufen ist, ertönt die interne Sirene für einen weiteren Eingangsverzögerungszeitraum. Nach Ablauf der zusätzlichen Eingangsverzögerung wird die Anlage einen vollen Alarm ausgeben, die externe Sirene wird aktiviert und die Nachricht an die Leitstelle wird abgesetzt.

# **9.2.5. EING.ABWEICHG. (Eingangsabweichung)**

Die Eingangsabweichung ist im Falle der Auslösung einer "Extern Sofort"- Zone während der Eingangsverzögerung aktiv. In diesem Fall wird zunächst die interne Sirene, für die Dauer der Eingangsverzögerung ausgelöst. Wird das System innerhalb dieses Zeitraums nicht unscharf geschaltet, wird Alarm ausgelöst.

So programmieren Sie die Eingangsabweichung:

- 1. Wählen Sie EING.ABWEICHG. [925] im Programmiermenü aus.
- 2. Wählen Sie **aktiviert** oder **deaktiviert**.

# **9.3. SIGNALE**

## **9.3.1. AUSGANGSSIGNAL**

#### 9.3.1.1. EXT.SIGNAL (Ausgangssignal an Außensirene)

Aktivieren/Deaktivieren externer Sirenentöne während einer Ausgangsverzögerung:

- 1. Aus dem Programmierungsmenü **Signale, Ausg. Signal, Externes Sign. [9311]** wählen.
- 2. **Aktiviert** oder **Deaktiviert** wählen.
- 9.3.1.2. INT.SIGNAL (Ausgangssignal an Innensirene)

Aktivieren/Deaktivieren interner Sirenentöne während der Ausgangsverzögerung:

- 1. Aus dem Programmierungsmenü **Signale, Ausg. Signal, Internes Sign. [9312]** wählen.
- 2. **Kein Signal, Vierklang** oder **Dauersignal** wählen.

# **9.3.2. EINGANGSSIGNAL**

#### 9.3.2.1. EXT.SIGNAL (Eingangssignal an Außensirene)

Aktivieren/Deaktivieren externer Sirenentöne während der Eingangsverzögerung:

1. Aus dem Programmierungsmenü **Signale, Eing. Signal, Externes Sign. [9321]** wählen.

2. **Aktiviert** oder **Deaktiviert** wählen.

#### 9.3.2.2. INT.SIGNAL (Eingangssignal an Innensirene)

Aktivieren/Deaktivieren interner Sirenentöne während der Eingangsverzögerung:

- 1. Aus dem Programmierungsmenü **Signale, Eing. Signal, Internes Sign. [9322]** wählen.
- 2. **Kein Signal, Vierklang** oder **Dauersignal** wählen.

## **9.3.3. SCHARF SIGNAL**

#### 9.3.3.1. EXT.SIGNAL (Scharfsignal an Außensirene)

Aktivieren/Deaktivieren externer Sirenentöne bei Schärfung:

1. Aus dem Programmierungsmenü **Signale, Scharf Signal, Externes Sign. [9331]** wählen.

2. **Aktiviert** oder **Deaktiviert** wählen.

#### 9.3.3.2. INT.SIGNAL (Scharfsignal an Innensirene)

Aktivieren/Deaktivieren interner Sirenentöne bei Schärfung:

1. Aus dem Programmierungsmenü **Signale, Scharf Signal, Internes Sign. [9332]** wählen.

2. **Aktiviert** oder **Deaktiviert** wählen.

# **9.3.4. UNSCHARF SIGN.**

#### 9.3.4.1. EXT.SIGNAL (Unscharfsignal an Außensirene)

Aktivieren/Deaktivieren externer Sirenentöne bei Entschärfung:

1. Aus dem Programmierungsmenü **Signale, Unscharf Sign., Externes Sign. [9341]** wählen.

2. **Aktiviert** oder **Deaktiviert** wählen.

#### 9.3.4.2. INT.SIGNAL (Unscharfsignal an Innensirene)

Aktivieren/Deaktivieren interner Sirenentöne bei Entschärfung:

1. Aus dem Programmierungsmenü **Signale, Unscharf Sign., Internes Sign. [9342]** wählen.

2. **Aktiviert** oder **Deaktiviert** wählen.

# **9.3.5. HA SIGNALE (nicht verwendet)**

# **9.3.6. FEHLERTÖNE**

Systemstörungstöne werden abgegeben, damit eine hörbare Indikation geliefert wird, wenn ein Systemstörungszustand existiert. Beim Hören dieser Töne, kann der Benutzer von seiner LCD Tastatur aus bestimmen, welcher Störungszustand vorhanden ist. Die Störungstonoption ermöglicht Ihnen, die hörbare Störungsansage zu aktivieren oder zu deaktivieren.

Um die Störungstonoption zu programmieren:

- 1. Aus dem Programmierungsmenü **Signale**, **Fehlertoene** wählen [936].
- 2. **Aktiviert** oder **Deaktiviert** wählen.

# **9.3.7. TEL-FEHLERTÖNE (Telefonausfall Fehlertöne)**

Die meisten Störungstöne werden nicht zwischen 22h00 und 07h00 abgegeben, damit sie nicht den Benutzer spät in der Nacht stören. Telefonische Störungstöne können, jedoch, einen Sabotageversuch die Telefonkabel des Systems durchzuschneiden, ankündigen. Deswegen, können Sie die telefonischen Störungstöne so programmieren, damit sie zu jeder Zeit Ankündigungen von sich geben können.

Um die telefonische Störungstonoption zu programmieren:

- 1. Aus dem Programmierungsmenü **Signale**, **Tel. Fehlertöne [937]** wählen.
- 2. **Sofort** oder **Verzoegert** wählen .

# **9.3.8. FEUER FEHLERT. (Feuermelder Telefontöne)**

Feuer- Störungstöne werden wiederholt von dem System wiedergegeben, so lange bis das erkannte Problem behoben wurde. Ist dieses Merkmal aktiviert, werden die Feuer-Störungstöne nach 3½ Stunden erneut wiedergegeben, nachdem der Benutzer die akustische Alarmierung manuell beendet, den ursprünglichen Fehler aber nicht beseitigt hat.

So programmieren Sie die Feuer- Störungstöne:

- 1. Wählen Sie Feuer Trb. Töne [938] aus dem Hauptmenü.
- **2.** Wählen Sie **aktiviert** oder **deaktiviert**

 *Es ist nicht notwendig, diese Option für Telefon- oder Feuer- Störungstöne zu programmieren, falls die Fehlertonoption (siehe oben) als deaktiviert programmiert worden ist.* 

# **9.3.9. SIGNALOPTIONEN**

#### 9.3.9.1. AUSGANGSSIGNALE

Die Ausgangssignale Option ermöglicht es Ihnen zu bestimmen, wo die Systemtöne ausgegeben werden, entweder über die interne Sirene oder über den internen Lautsprecher.

Um die Tones Output Option zu programmieren:

- 1. Aus dem Programmierungsmenü **Ausgangstöne [9391]** wählen.
- 2. **interne Sirene** oder **Lautsprecher** wählen.

#### 9.3.9.2. LAUTSPRECH VOL (Lautsprecher Lautstärke)

Mit der Lautsprecher Volume legen sie die Lautstärke fest, mit der Töne durch den Lautsprecher ausgegeben werden.

So können Sie diese Option programmieren:

- 1. Wählen Sie den Menüpunkt **Lautsprecher Vol.** aus dem Programmiermenü **[9392]**.
- 2. Wählen Sie **LAUT, STUMM, MITTEL** oder **LEISE** aus.
- *Wenn die interne Sirene als Ausgabegerät ausgewählt wurde, bleibt die Einstellung dieser Option ohne Einfluss.*

#### 9.3.9.3. LAUTST.BDTL.1 (Lautstärkeeinstellung Bedienteil 1)

#### 9.3.9.4. LAUTST.BDTL.2

#### 9.3.9.5. LAUTST.BDTL.3

#### 9.3.9.6. LAUTST.BDTL.4

# **9.4. SYSTEMOPTIONEN**

# **9.4.01. FEHLALARMSTOP (Anzahl Alarmwiederholungen)**

Ein als Fehlalarm definierter und aktivierter Sensor kann nur eine begrenzte Anzahl von Alarmen während eines spezifischen Zeitraums oder während einer Schärfungsperiode auslösen. Folgende Optionen stehen zur Verfügung:

- Ein Alarm pro Schärfungsperiode
- Ein Alarm pro Stunde
- Ein Alarm pro Tag
- Ein Alarm pro Woche

Programmierung der Fehlalarmeinstellung:

- 1. Aus dem Programmierungsmenü **Systemoptionen, Fehlalarmstop [9401]** wählen.
- 2. Eine Fehlalarmeinstellung aus der obigen Liste wählen.

# **9.4.02. CODE LOCKOUT (Codeverriegelung)**

Die Codeverriegelungsoption verriegelt die Tastatur für 30 Minuten, wenn eine Sequenz von 5 erfolglosen Versuchen zur Eingabe des Benutzercodes unternommen wurde.

Programmierung der Option:

- 1. Aus dem Programmierungsmenü **Systemoptionen, Code Lockout [9402]** wählen.
- 2. **Aktiviert** oder **Deaktiviert** wählen.

 *Während der 30-Minuten Verriegelung können Sie nach wie vor das System mittels Fernbedienungen und Smartkeys aktivieren und deaktivieren. Sollte die Aktivierung mittels Eintastenaktivierung (One key Arming) aktiviert werden, können Sie das System noch mit der drahtlosen Tastatur aktivieren.* 

# **9.4.03. SCHARF/UNSCHARF**

#### 9.4.03.1 ZWANGSSCHARF

Das erzwungene Scharfschalten ermöglicht es Ihnen, das System scharf zu schalten, obwohl es nicht bereit ist. Sie können Zwangsscharf für das Gesamtsystem aktivieren oder deaktivieren, gleichzeitig ist dies für jede Zone individuell möglich. Weitere Informationen finden Sie in Kapitel 7.6.5 Gezwungene Aktivierung.

So wird Zwansscharf programmiert:

**1.** Wählen Sie aus dem Programmiermenü **Systemoptionen, scharf/unscharf, Zwangsscharf [94031]** 

2. **Aktiviert** oder **deaktiviert** auswählen.

#### 9.4.03.2 1-TASTE-SCHARF

Sie können das System scharf schalten, indem Sie einen der drei Scharfschalttasten auf dem Bedienteil drücken. Wenn **1 –Tasten Scharf** aktiviert ist, wird das System keinen Benutzercode verlangen.

1-Tasten Scharf wird wie folgt programmiert:

**1.** Wählen Sie aus dem Programmiermenü **Systemoptionen, scharf/unscharf, 1-Tasten Scharf (One- Key Arming) [94032]** 

2. **Akiviert** oder **deaktiviert** auswählen.

#### 9.4.03.3 SUPERV.SCHARF (Vorgeprüftes Scharfschalten)

Diese Funktion überprüft die Aktivität aller Melder der Anlage, bevor diese scharf geschaltet wird.

Wenn das System innerhalb des in diesem Menüpunkt festgelegten Zeitintervalls keine Übertragung von einem Melder verzeichnen konnte, stehen keine Scharfschaltmöglichkeiten zur Verfügung, die diesen Melder einschließen.

Medizinische, Panic-, Feuer-, Gas-, Hochwasser- und Umwelt- Alarmzonen sind in dieser Überwachung nicht enthalten und haben keinen Einfluß auf die Möglichkeit, das System scharf schalten zu können.

Drücken Sie ▼, um zu sehen, welcher überwachte Sensor das Scharfschalten des Systems verhindert.

Um die erwünschte Scharfschaltmethode zu ermöglichen, aktvieren sie den entsprechenden Melder. Sollte das Aktivieren des Sensors nicht zu dem gewünschten Erfolg führen, könnte der Sensor defekt sein. Sie können die betroffene Zone zum Scharfschalten ausblenden, bis der Fehler behoben ist.

 *Das Ausblenden einer Zone gilt nur für einen Scharfschaltvorgang. Alle ausgeblendeten Zonen werden nach dem Unscharfschalten automatisch wieder eingeblendet.* 

Den Intervall für die überwachte Scharfschaltung legen Sie wie folgt fest:

**1.** Wählen Sie aus dem Programmiermenü **Systemoptionen, scharf/unscharf, Superv. Scharf [94033]** 

2. Geben Sie den gewünschten Zeitraum ein (001 bis 255 Minuten oder 000 um die Option zu deaktivieren).

- 3. Drücken Sie ✓ zur Bestätigung des Wertes.
- *Programmieren Sie den Überwachungszeitintervall nicht kleiner als den Übertragungsintervall eines Melders.*

#### 9.4.03.4 SOFORT SCHARF

Die Sofort Scharf Funktion ermöglicht es Ihnen, die Eingangsverzögerung nach dem Scharfschalten des Systems abzubrechen - *siehe auch 3.7.7.: Sofort Scharf*. Diese Funktion kann verwendet werden, wenn die Außenhaut eines Systems gesichert ist und davon ausgegangen werden kann, dass keine berechtigte Person die abgesicherten Räumlichkeiten betritt.

Zum aktivieren oder deaktivieren der Sofort Scharf Option:

- **1.** Wählen Sie aus dem Programmiermenü **Systemoptionen, scharf/unscharf, Sofort Scharf [94034]**
- 2. Wählen Sie **aktiviert** oder **deaktiviert** aus.

#### 9.4.03.5 HS UNSCHARF (Handsender Unscharf)

Die Handfunksender Unscharf Option ermöglicht es Ihnen festzulegen, ob die Benutzer das System jederzeit oder nur während des Ablaufs der Eingangsverzögerung unscharf schalten können.

**1.** Wählen Sie aus dem Programmiermenü **Systemoptionen, scharf/unscharf, Sofort Scharf [94035]** 

2. Wählen Sie **immer** oder **auf Eintragung** aus.

#### 9.4.03.6 SUPERV.SCHARF (Auswahl einer oder alle Melder)

Hier wird unterschieden ob auf das Signal eines oder aller Melder gewartet werden soll bevor ein vorgeprüftes Scharfschalten möglich sein soll.

# **9.4.04. ÜBERFALLALARM**

Überfall-/ Panikalarme, die von der Zentrale, einem Bedienteil oder einer Funkfernbedienung aus erzeugt werden, können entweder als stiller oder als hörbarer Alarm definiert werden. Die Panikalarmeinstellungen programmieren Sie wie folgt:

- **1.** Wählen Sie aus dem Programmiermenü **Systemoptionen, Überfallalarm, [9404]**
- 2. Wählen Sie **hörbar** oder **still**.

# **9.4.05. NETZ VERZ. (Netzausfallverzögerungszeit)**

Die Netzausfallverzögerung ist der Zeitraum, bevor ein Netzausfallbericht an die Leitstelle gesendet wird. Sollte die Netzversorgung bevor die Ereignismeldung gesendet wurde, wiederhergestellt werden, wird die Ereignismeldung abgebrochen und nicht gesendet. Sie können eine Netzausfallverzögerung zwischen 1 und 255 Minuten einstellen, nachdem das System den Netzausfall zuerst detektiert hat. Sie können auch eine willkürliche Netzausfallverzögerung programmieren.

Die Netzwiederherstellungsmeldung wird auch mittels derselben Methoden, wie obenstehend gesendet. Die Netzwiederherstellung wird nur berichtet, wenn ein Netzausfallbericht gesendet wurde.

Programmierung der Option:

- 1. Aus dem Programmierungsmenü **Systemoptionen, Netz. Verz. [9405]** wählen.
- 2. Eine Verzögerungszeit eingeben (001-255 Minuten) oder 000 eingeben, wenn Sie eine willkürliche Verzögerung wünschen.
- 3. Auf  $\checkmark$  drücken, wenn die gewünschte Einstellung angezeigt wird.

Für den Fall eines Netzausfall wird eine Ereignismeldung ca. 15 bis 30 Minuten nach Detektion an die Leitstelle gesendet. Das System wählt diese Verzögerung willkürlich, um zu verhindern, daß die Leitstelle simultan mit Netzausfallberichten für den Fall eines regionalen Stromausfalls überflutet wird.

# **9.4.06. ANZEIGE**

#### 9.4.06.1. SCHARFSTATUS

Die Scharfstatusanzeige zeigt Ihnen den aktuellen Scharfstatus sowie eventuell vorliegende Systemstörungen. Diese Informationen können entweder ständig oder nur für 2 Minuten nach dem Scharf- oder Unscharfschalten des Systems angezeigt werden.

Zur Programmierung der Scharfstatusanzeige gehen sie folgendermaßen vor:

- 1. Wählen Sie **Systemoptionen, Anzeige, Scharfstatus [94061]** aus dem Programmiermenü.
- 2. Wählen Sie **Anzeige immer an** oder **Anzeige 2 Min an**.

#### 9.4.06.2. BEZEICHUNG

Die Bezeichnung ist ein Text aus 16 Zeichen und erscheint auf der oberen Reihe der LCD-Anzeige. Dieser Text ersetzt den Aktivierungsstatus, wenn er für eine 2-minütige Anzeige programmiert wurde *siehe 9.6.1. Scharfstatusanzeige.* 

Bearbeiten des Bezeichnungstextes:

1. Aus dem Programmierungsmenü **Systemoptionen, Anzeige, Bezeichnung [94062]** wählen.

- 2. Den Bezeichnungstext mittels alphanumerischer Tastatur bearbeiten.
- 3. Auf  $\checkmark$  nach dem Bearbeiten drücken.
- *Das System zeigt niemals den Bezeichnungstext an, wenn die Option "Aktivierungsstatusanzeige" auf "Immer" programmiert ist.*

#### 9.4.06.3. ZEITFORMAT

Diese Option bestimmt das Format, in dem die Zeit und das Datum in der

Benutzerschnittstelle aufgezeichnet werden. Um das Zeit/Datum Format zu programmieren:

1. Aus dem Programmierungsmenü **Systemoptionen**, **Anzeige, Zeitformat [94063]** wählen.

2. Wählen Sie das notwendige Format von den zur Verfügung stehenden Optionen aus.

#### 9.4.06.4. ÜBERWACH.VERL.(Anzeige Melderverlustüberwachung)

Diese Option ermöglicht es Ihnen zu bestimmen, ob dem Benutzer der Verlust der Melderüberwachung in der Systemstörungsanzeige angezeigt wird.

Zum Programmieren dieser Option:

- 1. Aus dem Programmiermenü wählen Sie **Systemoptionen**, **Anzeige, Überw. Verl [94064]**.
- 2. Wählen Sie **aktiviert** oder **deaktiviert**.

# **9.4.07. REL. OPTIONEN (Schaltrelais)**

#### **9.4.07.1. RELAIS 1**

#### 9.4.07.1.1. REL.STEUERUNG (Relais Steuerung)

Die Relaissteuerung bestimmt die Bedingungen, die den Realisausgang aktivieren/deaktivieren.

Programmierung der Option:

1. Aus dem Programmierungsmenü **Systemoptionen, Relais, Rel. Steuerung. [940711]** wählen.

2. Eine Relaissteuerung aus der folgenden Tabelle wählen.

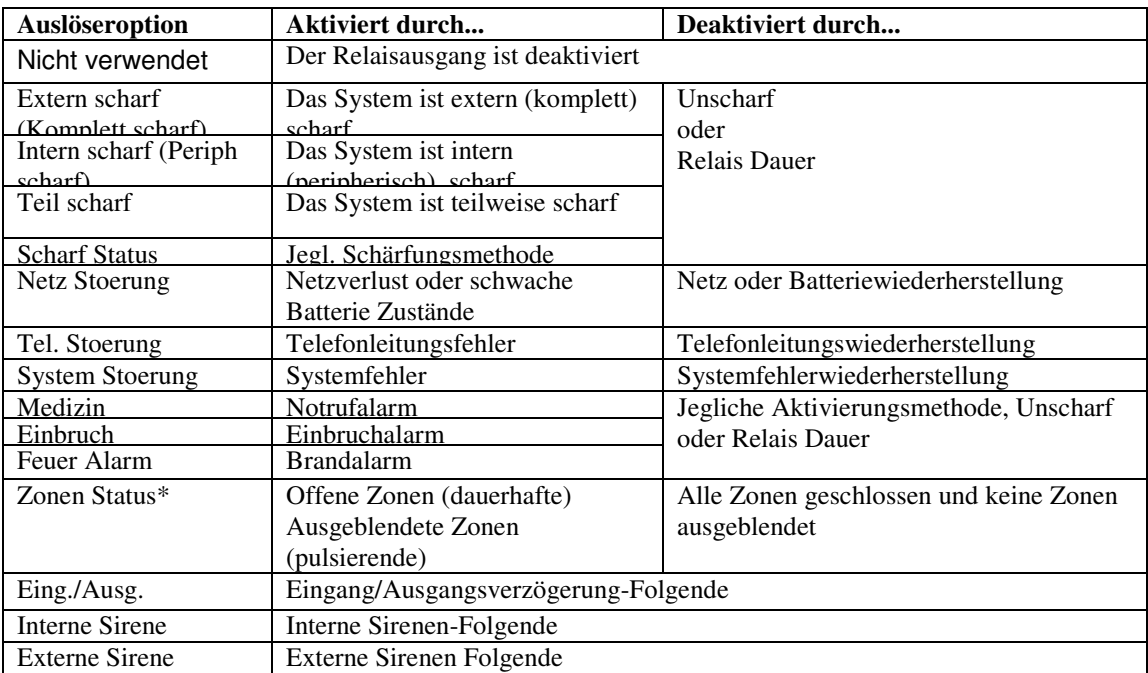

\* Funktioniert nur bei unscharfem System.

ক্লে

*Für manche Auslöseroptionen, kann die Deaktivierung von der Relaisdauer bestimmt werden (siehe 9.12.4: Relaisdauer (PGM Cut-Off)). Falls die Relaisdauer (oder PGM Cut-Off) auf 000 programmiert wurde (ununterbrochene Aktivierung), bleibt der Relaisausgang aktiviert, bis es von der relevanten Veränderung im Systemstatus umgeschaltet wurde.* 

#### 9.4.07.1.2. REL.TYP (Relais Typ, Schaltverhalten)

Die Ausgangstypoption bestimmt, ob der Relaisausgang dauerhaft oder pulsierend schaltet.

Programmierung der Option:

1. Aus dem Programmierungsmenü **Systemoptionen, Relais, Relais Typ [940712]** wählen.

2. **Dauer** oder **Impuls** wählen.

 *Die Optionen zu Zonenstatus und interne Sirenenauslösung besitzen einen festen Ausgangsstyp, es muß kein Ausgangstyp für diese Optionen programmiert werden.* 

#### 9.4.07.1.3. POLARITÄT

Sie können die Polarität des Relaisausgangs mit den folgenden zwei Optionen bestimmen:

• ÖFFNER: Der Ausgang ist normalerweise ausgeschaltet und wird bei einer Aktivierung eingeschaltet.

• SCHLIESSER: Der Ausgang ist normalerweise eingeschaltet und wird bei einer Aktivierung ausgeschaltet.

Programmierung des Ausgangstyps:

- 1. Aus dem Programmierungsmenü **Systemoptionen, Relais, Polaritaet [940713]** wählen.
- 2. **ÖFFNER** oder **SCHLIESSER** wählen.

#### 9.4.07.1.4. RELAIS DAUER

Die Relaisdauer ist die Dauer der Relaisaktivierung. Bestimmte Ausgangsauslösertypen sind deaktiviert, nachdem die Relaisdauer abgelaufen ist– *siehe Tabelle 9.1: Relais-Ausgangsauslöseroptionen*. Für Ausgangsauslösertypen, die nicht durch die Relaisdauer beeinflußt werden, besteht keinen Grund, diese Option zu programmieren.

Programmierung der Option:

1. Aus dem Programmierungsmenü **Systemoptionen, Relais, Relais Dauer [940714]**  wählen.

- 2. Eine Relaisdauer eingeben (001-255 Sekunden oder 000 für eine Daueraktivierung).
- 3. Auf  $\checkmark$  drücken, wenn die gewünschte Einstellung angezeigt wird.

## **9.4.07.2. RELAIS 2**

9.4.07.2.1. REL.STEUERUNG

9.4.07.2.2. REL.TYP

9.4.07.2.3. POLARITÄT

9.4.07.2.4. RELAIS DAUER

#### **9.4.07.3. FUNK-ZE1 REL.1 (Funkzonenerweiterung 1 / Relais 1)**

9.4.07.3.1. REL.STEUERUNG

9.4.07.3.2. REL.TYP

9.4.07.3.3. POLARITÄT

9.4.07.3.4. RELAIS DAUER

#### **9.4.07.4. FUNK-ZE1 REL.2 (Funkzonenerweiterung 1 / Relais 2)**

9.4.07.4.1. REL.STEUERUNG

9.4.07.4.2. REL.TYP

9.4.07.4.3. POLARITÄT

9.4.07.4.4. RELAIS DAUER

#### **9.4.07.5. FUNK-ZE2 REL.1 (Funkzonenerweiterung 2 / Relais 1)**

9.4.07.5.1. REL.STEUERUNG

9.4.07.5.2. REL.TYP

9.4.07.5.3. POLARITÄT

9.4.07.5.4. RELAIS DAUER

#### **9.4.07.6. FUNK-ZE2 REL.2 (Funkzonenerweiterung 2 / Relais 2)**

9.4.07.6.1. REL.STEUERUNG

9.4.07.6.2. REL.TYP

9.4.07.6.3. POLARITÄT

9.4.07.6.4. RELAIS DAUER

#### **9.4.08. GUARD PIN (Wachmann Code)**

Der Guard PIN dient dazu einem Wachmann nach einem Alarm das Gebäude zu betreten, bei scharfer Anlage ohne Alarm kann dieser das System nicht unscharf schalten. Wenn der GUARD PIN aktiviert ist müssen Option 94221 und 94222 deaktiviert werden.

## **9.4.09. UNSCHARFANZ. (Unscharfanzeige)**

Die Anzeige "Unscharfanzeige" ist eine Funktion, die die Zentrale über die spezifische Periode, in der das System unscharf ist, informiert.

Um die "Unscharfanzei" Intervallanzeige zu bestimmen:

- 1. Aus dem Programmierungsmenü **Systemoptionen**, **Unscharfanzei [9409]** wählen.
- 2. Wählen Sie das notwendige Intervall aus

# **9.4.10. FUNKÜBERLAG. (Funküberlagerung)**

Das System kann Funküberlagerungen erkennen, die üblicherweise von einem Eindringling erzeugt werden, der versucht, das System zu beeinträchtigen.

Folgendermaßen programmieren Sie die Funküberlagerungserkennung:

- **1.** ausgehend von dem Programmiermenü wählen Sie **Systemoptionen, Überlag Det [9410].**
- 2. Wählen Sie **aktiviert** oder **deaktiviert**.

## **9.4.11. OHNE BEWEGUNG**

Die "ohne Bewegung" Zeit dient der Überwachung älterer oder pflegebedürftiger Menschen. Wenn ein Sensor der definiert wurde als "Ohne Bewegung" (siehe 7.6.1: Zonen Typ) innerhalb eines festegelegten Zeitraums nicht auslöst, so wird eine "ohne Bewegung" Meldung an die Notrufleitstelle gesendet.

Die "ohne Bewegung" Zeit wird wie folgt programmiert:

1. Im Programmier Menü, wählen Sie System Optionen, **ohne Bewegung [9411]**.

2. Wählen Sie 6 Stunden, 12 Stunden, 24 Stunden, 48 Stunden, 72 Stunden oder deaktiviert aus.

## **9.4.12. MIKR/LAUT (externes Mikrofon/Lautsprecher)**

Zusätzlich zu dem eingebauten Mikrofon und Lautsprecher erlaubt die Zentrale auch den Anschluß einer externen Mikrofon/Lautsprecher Einheit (Interfon). Die Mikrofon/Lautsprecher Option erlaubt Ihnen die Auswahl welches Mikrofon und Lautsprecher genutzt werden sollen. Sie können wählen zwischen Mik/LS (intern oder extern) oder das beide gleichzeitig funktionieren.

Die Mikrofon/Lautsprecher Funktion wird wie folgt programmiert:

- 1. Im Programmier Menü, wählen Sie die System Optionen, **Mikr/Laut [9412]**.
- 2. Wählen Sie Intern, Extern oder Intern & Extern.

# **9.4.13. SPRACHMELDUNG**

Die Sprach Meldungen Option erlaubt Ihnen das Aktivieren/Deaktivieren der Sprachansage des System Status. Wenn diese Funktion aktiviert ist, kündigt das System Ereignis wie Scharf/Unscharfschaltung als Sprach Meldung an.

Die Sprach Meldung Option wird wie folgt programmiert:

- **1.** Im Programmier Menü, wählen Sie die System Optionen, **Vocal Meldung [9413].**
- 2. Wählen Sie aktiviert oder deaktiviert.

#### *Die Verfügbarkeit der Sprachmeldungen ist abhängig von der eingebauten Hardware.*

# **9.4.14. INSTAL. ZUGANG (Installateur Zugang)**

Die Installateur Zugriff Option regelt ob der Installateur zu jeder Zeit Zugriff zum Programmiermenü hat oder ober vorher eine Authorisation mit dem Master Code mit dem Programmierungsfreigabe Befehl erforderlich ist

Die Installateur Zugriff Option wird wie folgt programmiert:

- 1. Im Programmier Menü, wählen Sie die System Optionen, Instal. Zugang [9414].
- 2. Wählen Sie immer oder Benutzer definiert.

# **9.4.15. AUTO LOG ANZ. (nicht verwendet)**

# **9.4.16. SOMMER/WINTER (Sommer-/Winterzeitumstellung)**

Diese Option erlaubt der Alarmanlage die automatische Umstellung zwischen Sommer- und Winterzeit.

Zwei Optionen sind verfügbar:

- Europa
- USA

Programmierung der Option:

- **1.** Im Programmier Menü, wählen Sie System Optionen, **Sommer/Winter [9416].**
- 2. Wählen Sie Europa, USA oder deaktiviert.

# **9.4.17. STANDARD-TYP (EN50131 Sicherheitstandards))**

Hier können Normal, EN 50131 und Skafor ausgewählt werden. Soll die Anlage EN50131 erfüllen muss diese Option auf EN50131 eingestellt werden.

Bei Auswahl EN50131:

- kann das System nur dann geschärft werden wenn keine Zonenstörungen oder Kommunikationsstörungen anstehen.
- Fernschärfung via Telefon, SMS oder APP wird gesperrt.
- Sabotagealarme im Unscharfmodus aktivieren nicht die Sirene
- Maximal 3 Alarme können vom gleichen Melder innerhalb einer Scharfschalteperiode ausgelöst werden.

Folgende Einstellungen müssen zum Erreichen von EN50131 noch eingestellt werden: Supervisionzeit 2 Stunden, Supervision Scharf 20 min., Eingangsverzögerung max. 45 sek., Scharf Anzeige max. 30 sek., Eingangs-/Asugangsfehler muß aktiviert werden.

# **9.4.18. BATTERIETYP**

Stellen Sie hier den in der Zentrale verwendeten Batterietyp ein.

# **9.4.19. KOMM.-FEHLER (Anzeige Kommunikationsfehler)**

Ist diese Option aktiviert zeigt die Alarmzentrale eine Störung am Display an wenn eine Übertragung zur Leitstelle nicht erfolgreich war.

# **9.4.20. WEB SOFORT S. (sofortiges Scharfschalten über WEB)**

Ist diese Option aktiviert wird ungeachtet dessen ob einen Ausgangsverzögerung programmiert ist das System immer sofort und nicht verzögert geschärft)

# **9.4.21. T014A (nicht verwendet)**

Diese Einstellung ist in Belgien von Bedeutung. Es wird empfohlen, diese Einstellung unverändert zu lassen.

# **9.4.22. AL.SP.LÖSCHEN (Alarm Speicher Löschen)**

Ist diese Option aktiviert werden automatisch nach einem Scharf/Unscharfschalten alle Störungs-LED gelöscht ohnen den Ereignisspeicher ansehen zu müssen.

# **9.5. WÄHLGERÄT**

# **9.5.1. AUFSCHALTUNG**

Die Zentrale unterstützt drei Kundenkonten für Aufschaltungen. Jede Aufschaltung besitzt eine eigene Telefonnummer und Kommunikationsoptionen. Eine Erklärung jeder dieser Optionen gehört zu diesem Kapitel.

# **9.5.1.1. AUFSCHALTUNG1**

#### 9.5.1.1.1. LS RUFNUMMER (Leitstellen Rufnummer)

Bearbeitung einer Aufschaltungstelefonnummer:

- 1. Aus dem Programmierungsmenü **Waehlgeraet, Aufschaltung [951]** wählen.
- 2. Konto auswählen (1-6)
- 3. Aus dem Untermenü **Rufnummer [#1]** wählen.

4. Bis zu 16 Ziffern eingeben. Folgende Taste  $\theta$ benutzen für das Eingeben: "\*", ...#",","," (Pause), "T" (Umschalten zur DTMF Tonwahl), "P" (Umschalten zum Impulswählen) oder "+" (Internationaler Code). § zum Löschen von jeweils einem Zeichen.

5. Auf  $\checkmark$  nach dem Bearbeiten drücken.

#### 9.5.1.1.2. PROTOKOLL

Programmierung der Option:

- 1. Aus dem Programmierungsmenü **Waehlgeraet, Aufschaltung [951]** wählen.
- 2. Konto wählen (1-3).
- 3. Aus dem Untermenü **Protokoll [#2]** wählen.
- 4. Ein verfügbares Protokoll wählen.
- *Aufschaltungsummer 3 dient der Funktion " Follow me". Es ist die einzige Telefonnummer, die vom Benutzer programmiert werden kann.*

#### 9.5.1.1.3. ÜBERTRAGUNG

Für jede Aufschaltung können Sie wählen, ob das System eine Mobilfunk- oder LAN-Kommunikation benutzen soll.

Programmierung der Option:

- 1. Aus dem Programmierungsmenü **Waehlgeraet, Aufschaltung [951]** wählen.
- 2. Konto wählen (1-3).
- 3. Aus dem Untermenü **Uebertragung [#3]** wählen.
- 4. **GSM, GPRS** oder **LAN** wählen.

#### 9.5.1.1.4. ZWEIWEGE AUDIO

Die Zwei-Wege Audio Option bestimmt, ob die Zwei-Wege Audio für die Aufschaltung aktiviert wurde.

Folgendermaßen programmieren Sie die Zwei Wege Audio Oprion für ein Konto:

- 1. Vom Programmierungsmenü, wählen Sie **Waehlgeraet, Aufschaltung [951]**.
- 2. Konto auswählen (1-3).
- 3. Vom Aufschaltungsuntermenü, wählen Sie Zwei Wege Audio **ZWA [#4]**.
- 4. Wählen Sie **Aktiviert** oder **Deaktiviert**.

#### 9.5.1.1.5. KUNDENNUMMER

Bearbeitung einer Aufschaltungsnummer:

- 1. Aus dem Programmierungsmenü **Waehlgeraet, Aufschaltung [951]** wählen.
- 2. Konto auswählen (1-6).
- 3. Aus dem Untermenü **Aufschaltung Nummer [#5]** wählen.
- 4. Bis zu acht Ziffern eingeben. Führende Nullen für Aufschaltungsnummern weniger als

8 Ziffern eingeben. Benutzen Sie diese Taste  $\sqrt{2}$ um hexadezimale Ziffern einzugeben.

- *Falls das programmierte Protokoll Contact ID ist, ist "A" keine gültige Eingabe in der Aufschaltungsnummer.*
- 5. Auf  $\checkmark$  drücken nach dem Bearbeiten drücken.

#### 9.5.1.1.6. ANWAHLVERSUCHE

Die Option ANWAHLVERSUCHE bestimmt die Anzahl der Versuche des Systems, eine Telefonnummer anzurufen, bevor es die nächste Nummer wählt.

Programmierung der Option:

- 1. Aus dem Programmierungsmenü **Waehlgeraet, Aufschaltung [951]** wählen.
- 2. Konto auswählen (1-3).
- 3. Aus dem Untermenü **ANWAHLVERSUCHE [#6]** wählen.
- 4. Einen Wert zwischen 01 und 15 eingeben.
- 5. Auf  $\checkmark$  drücken, wenn die gewünschte Einstellung angezeigt wird.

#### 9.5.1.1.7. BACKUP INTERF. (Backup Interface)

#### **9.5.1.2. AUFSCHALTUNG2**

#### **9.5.1.3. AUFSCHALTUNG3**

#### **9.5.1.4. AUFSCHALTUNG4**

#### **9.5.1.5. AUFSCHALTUNG5**

#### **9.5.1.6. AUFSCHALTUNG6**

#### **9.5.1.7. ALARMANZAHL**

Das System versucht Ereignisse in Zyklen zu berichten. Ein Berichtzyklus ist ein Satz aus Anrufversuchen. Sollte das System nicht erfolgreich sein, einen Bericht an eine der Telefonnummern zu senden, versucht es, den gesamten Berichtzyklus erneut zu wählen, bis ein erfolgreicher Bericht gesendet wird. Sie können die Anzahl festlegen, wie oft das System versucht, diese Sequenz zu wählen, indem Sie die Berichtzyklusoption programmieren.

Programmierung der Option:

- 1. Aus dem Programmierungsmenü **Waehlgeraet, Aufschaltung, Report Zyklen [9517]** wählen.
- 2. Einen Wert zwischen 01 und 03 eingeben.
- 3. Auf  $\checkmark$  drücken, wenn die gewünschte Einstellung angezeigt wird.

#### **9.5.1.8. HAUSIDENTITÄT (Objektbeschreibung Sprachmeldung)**

Die Haus ID ist ein Kurz Nachricht die zu Beginn einer Sprachnachticht abgespielt wird, um für den benutzer das Objekt zu bezeichnen. Z.B. Zu Beginn einer Sprachnachricht soll die Nachricht Marc's Haus vor der Ereignisnachricht abgespielt werden.

#### 9.5.1.8.1 WIEDERG.MELDNG (Wiedergabe Meldung)

Zum Anhören die Haus ID Nachricht:

**1.** Im Programmiermenü Wählgerät wählen Sie Aufschaltung, **Hausidentität, Wiederg. Meldung[95181].** 

#### 9.5.1.8.2 AUFNAHM.MELDNG (Aufnahme Meldung)

Um eine Haus ID Nachricht aufzunehmen:

- **1.** Im Programmiermenü Wählgerät wählen Sie Aufschaltung, **Hausidentität, Aufnahm.Meldung [95182].**
- 2. Drücken Sie  $\checkmark$  um die Aufnahme zu starten.
- 3. Nehmen Sie Ihre Nachricht auf . Die Nachricht kann bis zu 10 Sekunden kang sein.

4. Drücken Sie  $\checkmark$  um die Aufnahme zu beenden; die Nachricht wird automatisch abgespielt und OK ? Wird angezeigt

5. Drücken Sie  $\checkmark$  um Ihre Aufnahme abzuspeichern.

# **9.5.2. FERNPROG. (Fernprogrammierung)**

Die Fernprogrammier (FP) Software ermöglicht Ihnen das System von einem PC, entweder von einem festen Standort oder aus einem entfernten Ort, zu betätigen und zu programmieren. Die Software bietet um das Programmieren zu erleichtern, eine umfassende Schnittstelle zur Zentrale.

Sie können sich zur Zentrale von einem PC aus verbinden, indem Sie eine der drei Methoden anwenden:

• Direkter Anruf: Die FP ruft den festen Standort an. Das System nimmt den Anruf ab und eine FP Kommunikation ist erschaffen worden.

• Rückanruf: Die FP ruft den festen Standort an. Das System nimmt ab und legt dann auf. Das System ruft dannach die Rückanruftelefonnummer an, um eine Verbindung zu gründen.

• Serienverbindung: Die FP verbindet sich direkt über der Hauptplatine 9-Pin Serien Port (diese Methode benötigt, daß Sie die beliebige Serienschnittstellenplatine installieren).

Die folgenden Programmierungsoptionen hängen mit der Methode, in der die Fernprogrammierbare Software mit dem System sich verbindet, zusammen.

#### **9.5.2.1. RÜCKRUFNUMMER**

Die FP-Rückrufnummer ist eine Sicherheitsfunktion zur Gewährleistung, daß die Fernprogrammierung nur durch autorisiertes Personal durchgeführt wird. Kontaktiert der Fernprogrammierer den Bedienteil, so hängt der Bedienteil auf und ruft die Rückrufnummer an.

Bearbeiten der Rückrufnummer:

1. Aus dem Programmierungsmenü **Waehlgeraet, Fernprog., Rueckrufnummer [9521]** wählen.

2. Bis zu 16 Ziffern eingeben. Folgende Taste  $\sqrt{ }$  benutzen für die Eingabe: "\*", "#", "," (Pause), "T" (Umschalten zur DTMF Tonwahl), "P" (Umschalten zum Impulswählen) oder "+" (Internationaler Code). § zum Löschen von jeweils einem Zeichen.

3. Auf  $\checkmark$  nach dem Bearbeiten drücken.

 *Sollte keine Rückrufnummer programmiert werden, so ist FP-Rückrufnummer deaktiviert und das System stellt die Verbindung zum Fernprogrammierer mittels Direktanruf (direct call) her.* 

#### **9.5.2.2. FERNPROG-CODE (Fernprogrammierungscode)**

Der RP-Passcode ist ein 6-Zifferncode für den Zugang zur Fernprogrammierung. Bei Herstellung einer fernprogrammierten Verbindung muß der Passcode in der fernprogrammierten Kundenakte mit dem RP-Passcode des Systems identisch sein.

RP-Passcode bearbeiten:

1. Aus dem Programmierungsmenü **Waehlgeraet, Fernprog., RP Passcode [9522]** wählen.

2. 6 Ziffern eingeben.

Auf  $\checkmark$  nach dem Bearbeiten drücken

#### **9.5.2.3. FP-INTERFACE (Fernprogrammierungsinterface)**

Für fernprogrammierte Up/Downloading welche Schnittstelle Sie einsetzen möchten

Programmierung der Option:

1. Aus dem Programmierungsmenü **Waehlgeraet, Fernprog., RP Interface [9523]** wählen.

2. **GSM, GPRS** oder **LAN** wählen.

#### **9.5.2.4. FP-ZUGANG (Fernprogrammierung Zugang)**

Es stehen Optionen zum Aktivieren, Deaktivieren oder Begrenzen des Zugangs zur fernprogrammierten Up/Downloading zur Verfügung.

Programmierung der Option:

1. Aus dem Programmierungsmenü **Waehlgeraet, Fernprog., RP Zugang [9524]** wählen.

2. Eine fernprogrammierte Zugangsoption aus der folgenden Tabelle wählen.

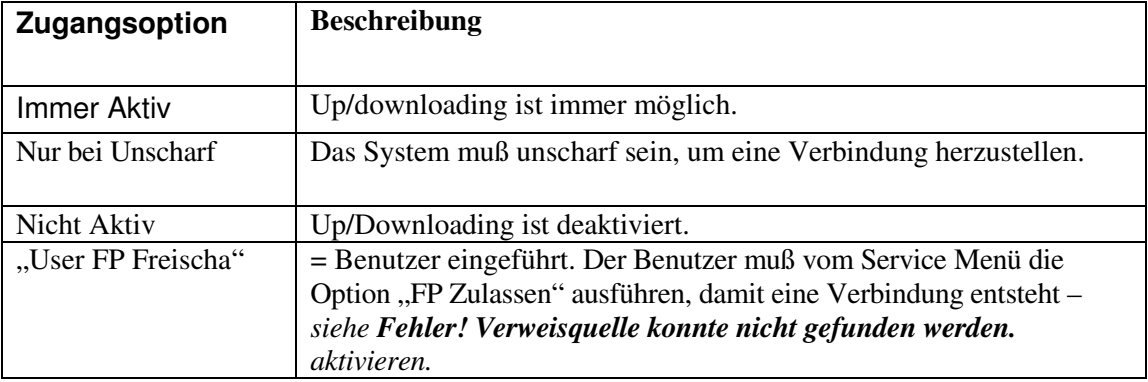

**Tabelle 10.2: Fernprogrammierte Zugangsoptionen** 

# **9.5.3. ERRICHTER TEL# (Errichter Kurzwahl)**

Die Funktion Service Anruf ermöglicht dem Benutzer den Anruf der Überwachungsfunktion mit einem Tastendruck. Drückt der Benutzer für einige Sekunden auf die Taste "Errichter Tel." (0), so wird eine 2-Wegaudioverbindung mit der Leitstelle hergestellt.

#### **9.5.3.1. LS RUFNUMMER (Errichter Telefonnummer)**

Bearbeitung der Service-Anrufnummer:

1. Aus dem Programmierungsmenü **Waehlgeraet, Errichter Tel, LS Rufnummer [9531]** wählen.

2. Bis zu 16 Ziffern eingeben. Folgende Taste  $\sqrt{ }$  benutzen für die Eingabe: "\*", "#", "," (Pause), "T" (Umschalten zur DTMF Tonwahl), "P" (Umschalten zum Impulswählen) oder "+" (Internationaler Code). » zum Löschen von jeweils einem Zeichen.

3. Auf  $\checkmark$  nach dem Bearbeiten drücken.

#### **9.5.3.2. INTERFACE**

Sie können für die Funktion Service-Anruf wählen, ob Sie das System Mobilfunk oder PSTN für die Kommunikation einsetzen.

Programmierung der Option:

- 1. Aus dem Programmierungsmenü **Waehlgeraet, Errichter Tel, Interface [9532]** wählen.
- 2. **GSM** wählen.

# **9.5.4. KOMM. OPTIONEN (Kommunikationsoptionen)**

#### **9.5.4.01. TEL. ÜBERWACHT (Telefon überwacht)**

Der Linemonitor überwacht das GSM-Netzwerk. Sollte ein Problem detektiert werden, wird ein Mediumverlust im Speicher registriert.

Programmierung der Option:

1. Aus dem Programmierungsmenü **Waehlgeraet, Kom. Optionen, Line Monitor [95401]** wählen.

2. **Aktiviert** oder **Deaktiviert** wählen.

#### **9.5.4.02. TESTINTERVALL**

Die regelmäßige Prüfung ist eine Testübertragung, die das System zur Mitteilung an die Leitstelle sendet, daß seine Berichtfunktion vollständig funktioniert.

Zwei Optionen stehen für die regelmäßige Prüfung zur Verfügung:

• Sie können das System zum Senden einer regelmäßigen Prüfmeldung laut gewähltem Zeitintervalls programmieren. Dieses Zeitintervall kann zwischen 1 und 254 Stunden betragen (ca. 10 Tage).

• Das System schickt einen Test und berechnet automatisch die Zeit, an dem der Periodische Test, entsprechend den vier letzten Ziffern der Aufschaltungsnummer, geschickt wurde. Automatisch berechnete Tests können täglich, wöchentlich oder monatlich, je nach Einstellung des Test intervalls (siehe 10.6.4) gesendet werden. Diese Funktion gewährleistet, daß die Leitstelle nicht ständig mit Prüfberichten überflutet wird.

 *Die periodische Testübertragung ist eine unklassifizierte Meldung. D.h. Es ist keiner Ereignisgruppe zugehörig. Wenn der periodische Test-Intervall einen Wer hat der nicht 000 ist, wird die Meldung übertragen.* 

Programmierung der Option:

1. Aus dem Programmierungsmenü **Waehlgeraet, Kom. Optionen, Test Interval [95402]** wählen.

2. Geben Sie das Testintervall (001-254 Stunden) ein oder 255 für ein automatisches berechnetes Testintervall.

3. Auf  $\checkmark$  drücken, wenn die gewünschte Einstellung angezeigt wird.

Deaktivierung der regelmäßigen Prüfung:

• Programmierung des regelmäßigen Prüfintervalls als 000.

#### **9.5.4.03. ERSTER TEST**

Wird das regelmäßige Prüfintervall als 001-254 Stunden programmiert, so müssen Sie auch den Zeitpunkt bestimmen, zu dem die erste regelmäßige Prüfung gesendet wird.

Programmierung der Option:

1. Aus dem Programmierungsmenü **Waehlgeraet, Kom. Optionen, Erster Test [95403]** wählen.

- 2. Zeit eingeben (Std.:Min. im 24-Stundenformat).
- 3. Auf  $\checkmark$  drücken, wenn die gewünschte Einstellung angezeigt wird.

#### **9.5.4.04. AUTO INTERVALL**

Die Auto Interval Option legt die Häufigkeit automatischer periodischer Testübertragungen fest.

Programmierung des Auto Interval:

- 1. Aus dem Programmierungsmenü **Waehlgeraet, Kom. Optionen, Auto Intervall [95404]** wählen.
- 1. Wählen Sie täglich, wöchentlich, oder monatlich.

#### **9.5.4.05. RUF DAUER**

Die Ruf Dauer ist der Betrag an Zeit, auf den das System für die erste Bestätigung (ACK1) von der Leitstelle wartet, wenn für die Berichterstattung das PSTN-Modul verwendet wird. Sollte ACK1 während dieser Zeit nicht empfangen werden, betrachtet das System den Anruf als einen fehlgeschlagenen Anrufversuch.

Programmierung der Option:

2. Aus dem Programmierungsmenü **Waehlgeraet, Kom. Optionen, Ruf Dauer [95405]** wählen.

- 3. Zeit eingeben (001-255 Sekunden).
- 4. Auf  $\checkmark$  drücken, wenn die gewünschte Einstellung angezeigt wird.

#### **9.5.4.06. QUITTG. DAUER (Quittungsdauer)**

Die "Quittg. Dauer" ist der Betrag an Zeit, auf dem das System für die zweite Bestätigung (ACK2) von der Leitstelle abwartet, wenn für die Berichterstattung das PSTN-Modul verwendet wird. Sollte ACK2 während dieser Zeit nicht empfangen werden, betrachtet das System den Anruf als einen fehlgeschlagenen Anrufversuch.

Programmierung der Option:

1. Aus dem Programmierungsmenü **Waehlgeraet, Kom. Optionen, Quittg. Dauer [95406]** wählen.

- 2. Zeit eingeben (001-255 Sekunden).
- 3. Auf  $\checkmark$  drücken, wenn die gewünschte Einstellung angezeigt wird.

#### **9.5.4.07. RDM PERIODE**

Ferndiagnose und Wartung (RDM) ist ein Leistungsmerkmal um die automatisierte Wartung von installierten Alarmanlagen zu ermöglichen. Während einer Wartung wählt die Alarmanlage automatisch die RP Rückruf Nummer und stellt eine Verbindung zum RDM Server her. Der Zeitraum der Wartung nennt man RDM Periode.

Programmierung der Option:

1. Aus dem Programmierungsmenü **Waehlgeraet, Kom. Optionen, RDM Periode [95407**]wählen.

2. Geben Sie die benötigte RDM Periode (001-255 Tage oder 000 um die RDM Kommunikation zu sperren).

3. Drücken Sie  $\checkmark$  wenn die gewünschte Einstellung angezeigt wird.

#### **9.5.4.08. SPRACHE EINKO (eingehende Anrufe)**

Diese Option bestimmt darüber, ob die Alarmanlage eine eingehende Telecontrol/ Zwei-Weg Audio Kommunikation annehmen kann.

Um die Eingehende Anruf Einstellung zu programmieren:

1. Vom Programmierungsmenü, wählen Sie **Waehlgeraet, Kom. Optionen, Sprache Einko [95410]**.

2. Wählen Sie **Aktiviert** oder **Deaktiviert**.

#### **9.5.4.09. ZWA DAUER (Zwei-Wege-Audio Dauer)**

Das Telecontrol/Sprachnachricht Timeout (TC/VM Timeout) bestimmt die Dauer einer Telecontrol, Zwei-Wege Audio oder Sprachnachrichten Anrufs. Im Falle eines Telecontrol oder Zwei-Wege Audio Anrufs, wird die Verbindung automatisch unterbrochen sobald die Timeout Zeit abgelaufen ist, auch wenn die durch den Bediener manuell verlängert wird. Bei Sprachnachrichten wird bei Ablauf der Timeout Zeit das nächste Sprachnachrichten Konto Telefon Nummer angerufen wenn der Benutzer die Nachricht noch nicht bestätigt hat. Während einer Sprachnachricht wird der Timeout jedesmal zurückgesetzt wenn eine Nachricht bestätigt wird.

Programmierung der Option:

1. Vom Programmierungsmenü, wählen Sie **Waehlgeraet, Kom. Optionen,**, ZWA Dauer [95409].

- 2. Geben Sie eine Zeit ein (001-255 Sekunden).
- 3. Drücken Sie  $\checkmark$  wenn die gewünschte Einstellung angezeigt wird.

#### **9.5.4.10. KURZWAHL ABBR (Kurzwahl Abbruch)**

#### **9.5.4.11. ZWA MODUS (Zwei-Wege-Audio Modus)**

Die Zweiwege Audio Funktionen bieten zwei Bedienungsmodi an:

- Duplex beide Seiten können zusammen sprechen, genau wie mit ein normales Telefon.
- Simplex eine Seite kann sprechen, während die andere Seite zuhört.

Um die ZWA Modus Option zu programmieren:

1. Aus dem Programmierungsmenü **Waehlgeraet, Kom. Optionen Zweiwege Audio, ZWA Modus [95411]** wählen.

2. Wählen Sie **Duplex** oder **Simplex**.

#### **9.5.4.12. GSM OPTION**

#### **9.5.4.12.1. GSM RX BERICHT**

Der GSM RX Bericht ist eine Funktion, die periodisch die GSM Signalsstärke von dem GSM Kommunikationsmodulen, abliest – *siehe 4.7.8: GSM Signalsstärke*.

Dieses Ablesen tritt während, den für den periodischen Test programmierten Zeiten auf – *siehe Regelmäßige Prüfintervalle & Erster Test*. Dieses bedeutet, daß jedes Mal wenn ein periodischer Test geschickt wird, sendet das System auch einen GSM Signalstärke Bericht zur Leitstelle. Das System gibt auch die GSM Signalstärke im Ereignisspeicher ein.

Um die GSM RX Berichtfunktion zu programmieren:

2. Wählen Sie **Aktiviert** oder **Deaktiviert**.

*Wenn der periodische Test deaktiviert ist, wird die GSM RX Berichtfunktion nicht funktionieren. Der GSM RX Bericht gehört zur peripherischen Ereignisgruppe – siehe 10.8: Ereignisoptionen für Leitstellenübertragung. Falls diese Ereignisgruppe deaktiviert ist, wird die GSM Signalstärke weiterhin im Ereignisspeicher aufgenommen.* 

<sup>1.</sup> Vom Programmierungsmenü, wählen Sie **Waehlgeraete, Kom. Optionen, GSM Optionen, GSM RX Bericht [954121]** aus.

#### **9.5.4.12.2. PIN CODE**

Der PIN (Personal Identity Number) ist ein vier-stelliger Code der die SIM vor unberechtigtem Zugriff schützt.

Um den PIN Code zu programmieren:

1. Im Programmiermenü wählen Sie Wählgeräte, Kom. Optionen, GSM Optionen, PIN Code [954122].

- 2. Geben Sie den 4-stelligen PIN-Code ein.
- 3. Drücken Sie  $\checkmark$  wenn Sie die Einstellungen beendet haben.

#### **9.5.4.12.3. SMS FUNK**

Bearbeitung der SMS-Zentralen Telefonnummer:

1. Aus dem Programmierungsmenü **Waehlgeraet, Kom. Optionen, GSM Optionen ,SMS Funk [954123]** wählen.

2. Bis zu 16 Ziffern eingeben. Folgende Taste penutzen für die Eingabe: "\*", "#", "," (Pause), "T" (Umschalten zur DTMF Tonwahl), "P" (Umschalten zum Impulswählen) oder "+" (Internationaler Code). § zum Löschen von jeweils einem Zeichen.

3. Auf  $\checkmark$  nach dem Bearbeiten drücken.

#### **9.5.4.12.4. SMS EINGABE**

Die SMS Befehl Option erlaubt Ihnen die Aktivierung/Deaktivierung um Befehle per SMS senden zu können. Für weitere Details siehe hierzu 3.8 Scharf/Unscharf per SMS und 6.3 SMS Steuerung.

Zum Aktivieren/Deaktivieren der SMS Befehle:

- 1. Aus dem Programmierungsmenü **Wählgerät, Kom. Optionen, GSM Optionen, SMS Eingabe [954124]** wählen.
- 2. **Aktiviert** oder **Deaktiviert** wählen.

#### **9.5.4.12.5. SMS BESTÄTIGEN**

Nach einem SMS Befehl durch das System wird eine SMS Bestätigung an den Sender geschickt.

Zum Aktivieren/Deaktivieren der SMS Bestätigung:

- 1. Aus dem Programmierungsmenü **Wählgerät, Kom. Optionen, GSM Optionen, SMS Bestatigen [954125]** wählen.
- 2. **Aktiviert** oder **Deaktiviert** wählen.

#### **9.5.4.12.6. GSM VERL. –ZEIT (GSM Verlust Zeit)**

Die GSM Mediumverlust Zeit ist eine Funktion, die verhindert, dass übermäßig viele GSM Mediumverlust- Meldungen an die Leitstelle übertragen werden oder in das Logbuch geschrieben werden.

Wenn ein Problem mit dem GSM Signal festgestellt wurde, wird nach Ablauf des hier vorgegebenen Zeitraums und anhaltendem Problem eine Meldung abgesetzt und ein Eintrag in das Log vorgenommen.

GSM Medienwiederherstellung wird 3 Minuten nach feststellen des wiederhergestellten Mediums übertragen.

Um die GSM Mediumverlust Funktion abzustellen, geben Sie 000 ein.

Zum Programmieren der Zeit gehen Sie folgendermaßen vor:

- 1. Ausgehend vom Programmiermenü wählen Sie **Wählgerät, Kom. Optionen, GSM Optionen, GSM VERL.- Zeit [954126]** wählen.
- 2. Geben Sie die Zeit ein (003-255 Minuten oder 000 zum deaktivieren).
- 3. Drücken Sie  $\checkmark$  zum bestätigen

# **9.5.4.13. ZWA EREIG BER (Zwei-Wege Audio Ereignis Bericht)**

Der ZWA Ereignis Report ist ein Ereignis dass der Leitstelle mitteilt, dass Zwei-Wege-Audio Kommunikation aktiv wird. Wenn diese Option aktiviert ist, sendet Contact ID den Ereignsicode 606000 bevor eine Zwei Wege-Audio Kommunikation aufgebaut wird.

Programmierung der Option:

1. Im Programmier Menü, wählen Sie Wählgerät, Komm. Optionen, ZWA Ereignis Rep [95413].

2. Wählen aktiviert oder deaktiviert.

## **9.5.4.14. ZWA ZEIT BER. (Zwei-Wege Audio Zeit Bericht)**

Wenn die ZWA Zeit Report Option aktiviert ist, werden die letzten 3 Zeichen des ZWA Ereignis Report ersetzt durch den Sekundenwert der im TC/VM Timeout programmiert ist.Z.B. Wenn das TC/VM Timeout programmiert ist für 120 Sekunden, sendet der Contact ID Ereigniscode 606120.

Programmierung der Option:

- 1. Im Programmier Menü, wählen Sie Wählgerät, Komm. Optionen, ZWA Zeit Beri [95415].
- 2. Wählen aktiviert oder deaktiviert.

## **9.5.4.15. ANKOMMEND #**

## **9.5.4.16. FERN SW UPDAT (Fern Software Update)**

#### **9.5.4.17. PSTN LAND**

Zur Erfüllung der Anforderungen örtlicher Telefonbehörden wurden Standardtelefonleitungsparameter für eine Reihe von Ländern gewählt.

Programmierung der Option:

1. Aus dem Programmierungsmenü **Waehlgeraet, Kom. Optionen, PSTN Land [95417]** wählen.

2. Ihr Land aus dem Menü wählen.

*Sollte Ihr Land nicht in der Liste aufgeführt sein, bitte die Option "Einstellungen" wählen.* 

## **9.5.4.18. ZEIT F. WAEHLT (Zeit für Wählen)**

Diese Option bestimmt, ob das System wählt, wenn nur ein Freizeichen vorhanden ist, oder ob der Anruf unabhängig vom Wählton erfolgt.

Programmierung der Option:

1. Aus dem Programmierungsmenü **Waehlgeraet, Kom. Optionen, Zeit F. Waehlt [95418]** wählen.

2. **Aktiviert** oder **Deaktiviert** wählen.

# **9.5.5. EREIGNISSE**

Systemereignisse sind in unterschiedliche Ereignisgruppen unterteilt. Diese Unterteilung ermöglicht die Aktivierung oder Deaktivierung der Berichterstattung für eine spezifische Ereignisgruppe.

Sie können die Ereignisübertragung pro Ereignisgruppe aktivieren oder deaktivieren. Dieses erlaubt Ihnen die Ereignistypen, die an die Leitstelle berichtigt werden, zu filtern.

#### **Ereignisübertragung**

Um das Berichten für eine Ereignisgruppe zu aktivieren/deaktivieren:

- 1. Vom Programmierungsmenü, wählen Sie **Waehlgeraet, Ereignisse [955]**.
- 2. Wählen Sie eine Ereignisgruppe aus.
- 3. Aus der Ereignisgruppe im Untermenü, **Bericht [#1]** wählen.
- 4. Wählen Sie **Aktiviert** oder **Deaktiviert**.

#### **Bericht Reset**

Für jede Ereignisgruppe, können Sie entscheiden ob die wiederhergestellen Nachrichten geschickt werden sollen.

Um das "Bericht Reset" für eine Ereignisgruppe aktivieren/deaktivieren:

- 1. Vom Programmierungsmenü **Waehlgeraet, Ereignisse [955]** auswählen.
- 2. Wählen Sie eine Ereignisgruppe aus.
- 3. Aus dem Untermenü Ereignisgruppe **Bericht Reset [#2]** wählen.
- 4. Wählen Sie **Aktiviert** oder **Deaktiviert**.

#### **Zwie-Wege-Audio**

Für Ereignisgruppen des Einbruchs, Feuers und der Medizin, gibt es eine zusätzliche Option, die die Zwei-Weg Audio für diese Ereignisgruppe aktiviert – *siehe 5.2.2: ZWA Alarm Reporting.* 

Um die Zwei-Weg Audio für eine Ereignisgruppe zu aktivieren/deaktivieren:

- 1. Vom Programmierungsmenü, wählen Sie **Waehlgeraet, Ereignisse [955]**.
- 2. Wählen Sie eine Ereignisgruppe (**Einbruch**, **Feuer** oder **Medizin**) aus.
- 3. Wählen Sie **ZWA [#3]**.
- 4. Wählen Sie **Aktiviert** oder **Deaktiviert**.

#### **9.5.5.1. EINBRUCH**

9.5.5.1.1. DATEN BESEHEN (Ereignisübertragung)

9.5.5.1.2. BERICHT RÜCKS. (Bericht Reset, Wiederherstellung)

9.5.5.1.3. ZWEIWEGE-AUDIO

**9.5.5.2. FEUER** 

**9.5.5.3. SCHARF/UNSCHARF** 

**9.5.5.4. SERVICE** 

- **9.5.5.5. NETZ**
- **9.5.5.6. MODULE**
- **9.5.5.7. RXTX ÜBERLAG.**

**9.5.5.8. MEDIZIN** 

#### **9.5.6. SPRACHE EREIG.**

Ereignisse die mittels des Sprachnachrichten Wählgerät übertragen werden sind aufgeteilt in Ereignis Gruppen die mit den aufgezeichneten Ereignis Meldungen korrespondieren. Dies erlaubt Ihnen die Sprach Nachrichten Option für eine spezielle Gruppe von Ereignissen zu aktivieren/deaktivieren

**9.5.6.1. EINBRUCH** 

**9.5.6.2. FEUER** 

**9.5.6.3. PANIK** 

- **9.5.6.4. MEDIZIN**
- **9.5.6.5. SYSTEMFEHLER**

**9.5.6.6. SCHARF** 

**9.5.6.7. UNSCHARF** 

**9.5.6.7. WASSEREINBRUCH** 

#### **9.5.7. INTERNET**

#### **9.5.7.1. PROXY ADRESS**

Um die XML Proxy einzustellen:

- 1. Im Programmiermenü wählen Sie Kommunikation, Internet, XML Proxy IP [9571]
- 1. Geben Sie die XML Proxy IP, die Sie von Ihrem ELAS Administrator bekommen haben ein. Benutzen Sie die Taste "1" um "." einzugeben, ? Taste zum Einfügen und die Taste um einen Buchstaben zu löschen.
- 2. Drücken Sie zum Übernehmen der Einstellung die  $\checkmark$  Taste.

#### **9.5.7.2. XML PROXY PORT**

Um die XML Proxy Port einzustellen:

- Im Programmiermenü wählen Sie Kommunikation, Internet, XML Proxy Port [9572]
- Geben Sie den XML Proxy Port, den Sie von Ihrem ELAS Administrator bekommen haben ein. Benutzen Sie die Taste "1" um "." einzugeben, <sup>Q</sup> Taste zum Einfügen und die Taste um einen Buchstaben zu löschen.
- Drücken Sie zum Übernehmen der Einstellung die  $\checkmark$  Taste.

#### **9.5.7.3. ZENRALEN ID**

Die Zentralen ID bearbeiten:

- Im Programmiermenü wählen Sie Kommunikation, Internet, CP ID [9573]
- Geben Sie die einmalige Kontrollsystem ID, den Sie von Ihrem ELAS Administrator bekommen haben ein. Benutzen Sie die Taste "1" um "." einzugeben, <sup>C</sup> Taste zum Einfügen und die ¥Taste um einen Buchstaben zu löschen. Die ID muss zwischen sechs und sechzehn Ziffern lang sein.
- Drücken Sie zum Übernehmen der Einstellung die  $\checkmark$  Taste.

#### **9.5.7.4. ZENTR. PASSWORT**

Um das CP Passwort einzustellen:

- Im Programmiermenü wählen Sie Kommunikation, Internet, CP Passwort [9574]
- Geben Sie das CP Passwort, das Sie von Ihrem ELAS Administrator bekommen haben ein. Benutzen Sie die Taste "1" um "." einzugeben, <sup>C</sup> Taste zum Einfügen und die <sup>§</sup> Taste um einen Buchstaben zu löschen.
- Drücken Sie zum Übernehmen der Einstellung die  $\checkmark$  Taste.

#### **9.5.7.5. ELAS-VERBINDUNG**

Um die ELAS Verbindung zu aktivieren oder deaktivieren:

- Im Programmiermenü wählen Sie Kommunikation, Internet, ELAS Verbindung [9575]
- Geben Sie das CP Passwort, das Sie von Ihrem ELAS Administrator bekommen haben ein. Benutzen Sie die Pfeiltasten ( $\blacktriangle/\blacktriangledown$ ), um die ELAS Verbindung zu aktivieren oder zu deaktivieren.
- Drücken Sie zum Übernehmen der Einstellung die  $\checkmark$  Taste.

## **9.5.7.6. GPRS OPTIONEN**

9.5.7.6.1. APN

Um den APN Namen Ihrer Internetverbindung einzustellen:

- 1. Wählen Sie im Programmiermenü Kommunikation, Internet, APN [95761].
- 2. Geben Sie den APN Namen, den Sie von Ihrem Mobilfunkprovider bekommen haben. Benutzen Sie die Taste "1" um "." einzugeben, ? Taste zum Einfügen und die ¥Taste um einen Buchstaben zu löschen.
- 3. Drücken Sie zum Übernehmen der Einstellung die  $\checkmark$  Taste.

#### 9.5.7.6.2. BENUTZERNAME

Um den Benutzernamen für die Internetverbindung zu ändern (optional, je nach Mobilfunkbetreiber):

- 1. Im Programmiermenü wählen Sie Kommunikation, Internet, Benutzername [95762]
- 2. Geben Sie den Benutzernamen, den Sie von Ihrem Mobilfunkanbieter bekommen haben ein. Benutzen Sie die Taste "1" um "." einzugeben, 9 Taste zum Einfügen und die Taste um einen Buchstaben zu löschen.
- 3. Drücken Sie zum Übernehmen der Einstellung die  $\checkmark$  Taste.

#### 9.5.7.6.3. PASSWORT

Um das Passwort für die Internetverbindung zu ändern (optional, je nach Mobilfunkbetreiber):

- Im Programmiermenü wählen Sie Kommunikation, Internet, Passwort [95763]
- Geben Sie das Passwort, dass Sie von Ihrem Mobilfunkanbieter bekommen haben ein. Benutzen Sie die Taste "1" um "." einzugeben, ? Taste zum Einfügen und die ¥Taste um einen Buchstaben zu löschen.
- Drücken Sie zum Übernehmen der Einstellung die  $\checkmark$  Taste.

#### 9.5.7.6.1. GPRS WRITE TMO

#### **9.5.7.7. LAN OPTIONEN**

9.5.7.7.1. LAN IP-ADRESSE

- 9.5.7.7.2 SUBNETZMASKE
- 9.5.7.7.1. GATEWAY
- 9.5.7.7.1. DNS SERVER
- 9.5.7.7.1. LAN WRITE TMO

# **9.6. HA EINSTELLUNG (nicht verwendet)**

# **9.7. INITIALISIEREN**

Das Initialisierungsmenü bietet eine Reihe von Optionen zum Zurücksetzen des Systems. Dieses Menü ist insbesondere für eine Neuinstallation des Bedienteils an einem neuen Standort nützlich. Die Initialisierungsfunktion löscht das gesamte System. Dadurch werden die Programmierungswerkseinstellungen wiederhergestellt, die Speicher gelöscht, die Benutzercode und Detektorenregister wiederhergestellt. Es stehen auch Optionen zum Löschen einer spezifischen Sektion im Systemspeicher zur Verfügung.

# **9.7.1. INIT.ALLE (Alles in Werkseinstellungen))**

Die Initialisierung löscht das gesamte System und stellt die Werkseinstellungen wieder her. Wenn Ihr System keine multi-default und multi-Sprache unterstützt, überspringen Sie Schritte 2 und 3 der folgenden Prozedur.

Initialisierung der Zentrale:

- 1. Aus dem Programmierungsmenü **Initialisieren, Init. Alle [971]** wählen; das System bittet um eine Bestätigung.
- 2. Wählen Sie die die gewünschten Defualts aus.
- 3. Wählen Sie die die gewünschte Sprache aus.

4. zur Bestätigung drücken; die Werkseinstellungen sind wiederhergestellt, das Ereignisspeicher gelöscht, Benutzercode und drahtlose Detektoren gelöscht.

 *Während der System Initialisierung, werden aufgezeichnetet Sprachnachrichten nicht gelöscht.* 

# **9.7.2. WERKSEINSTELG. (Programmierung in Werkseinstellung)**

Das Laden des Standardprogramms des Systems ermöglicht die Wiederherstellung der Programmierungswerkseinstellungen.

Laden des Standardprogramms:

- 1. Aus dem Programmierungsmenü **Initialisieren, Werkseinstelg. [972]** wählen; das System bittet um Bestätigung.
- 2.  $\checkmark$  zur Bestätigung drücken, die Werksprogrammierung ist wiederhergestellt.

# **9.7.3. LÖSCH BENUTZER (Benutzer Löschen)**

Das Löschen der Benutzercode löscht alle programmierten Benutzercode und stellt die Mastercode und Installateurcode wieder her.

Benutzercode löschen:

1. Aus dem Programmierungsmenü **Initialisieren, Loesche Benut. [973]** wählen; das System bittet um eine Bestätigung.

2.  $\checkmark$  zur Bestätigung drücken, alle Benutzercode sind gelöscht und die Standardcode wiederhergestellt.

# **9.7.4. LÖSCH FUNKMODL (Melder Löschen)**

Diese Funktion löscht alle registrierten drahtlosen Detektoren.

Löschen des Detektorenregisters:

- 1. Aus dem Programmierungsmenü **Initialisieren, Loesche Funkm. [974]** wählen; das System bittet um eine Bestätigung.
- 2.  $\checkmark$  zur Bestätigung drücken, das Detektorenregister ist gelöscht.

# **9.7.5. MODULE SUCHEN**

Die Funktion "Module Suchen" führt eine Diagnoseprüfung zur Identifikation der verbundenen Module durch. Mit diesen Informationen kennt das System die Module und ermöglicht die Überwachung dieser Module.

Funktion "Module Suchen" ausführen:

1. Aus dem Programmierungsmenü **Initialisieren, Module Suchen [975]** wählen: das System bittet um Bestätigung.

2.  $\checkmark$  zur Bestätigung drücken; das System beginnt die Suche nach verbundenen Modulen. Nach Ende der Suche werden die Module angezeigt und das System fragt, ob Sie die angezeigte Liste speichern möchten.

3.  $\checkmark$  zum Speichern der Liste drücken.

*Sollte ein verbundenes Modul nicht in der Liste enthalten sein, die Verdrahtung prüfen und erneut*

*den Suchtest durchführen.*

Hiermit erklärt Electronics Line 3000 Ltd., dass sich dieses Gerät in Übereinstimmung mit den grundlegenden Anforderungen und den anderen relevanten Vorschriften der Richtlinie 1999/5/EG befindet. Vollständige CE Erklärung unter www.secplan.de/ce

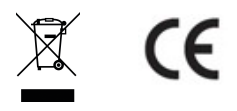